#### **BAB IV**

## **DESKRIPSI PEKERJAAN**

#### **4.1 Deskripsi Masalah**

Sistem Informasi Pelelangan Komoditi pada Dinas Perindustrian, Perdagangan dan Pasar Kab. Jombang masih tergolong manual. Manual disini mempunyai arti bahwa belum adanya sebuah sistem yang mampu mengelola data-data dan laporan yang diselesaikan antar bagian secara otomatis, Semua pekerjaan masih membutuhkan waktu yang agak lama.

Kerja praktek ini dilakukan selama 160 jam dengan pembagian waktu dalam satu minggu, 8 jam setiap hari. Dalam kerja praktek ini, diharuskan menemukan permasalahan yang ada, mempelajari serta memberikan solusi bagi masalah yang timbul.

Untuk mengatasi permasalahan tersebut, diperlukan langkah-langkah yaitu:

- a. Pengamatan secara langsung terhadap system informasi lelang yang telah dijalankan oleh Dinas Perindustrian, Perdagangan dan Pasar Jawa Timur yang dilaksanakan di Puspa Agro Sidoarjo.
- b. Menganalisis sistem
- c. Mendesain sistem
- d. Mengimplementasikan sistem
- e. Melakukan pembahasan terhadap hasil implementasi sistem.

Kelima langkah tersebut dilakukan agar dapat menemukan solusi dari permasalahan yang ada. Lebih jelasnya dipaparkan pada sub bab dibawah ini.

SURABAYA

#### **4.2 Pengamatan**

Dalam pelaksanaan lelang yang terdahulu, Dinas Perindustrian, Perdagangan dan Pasar Kab. Jombang masih melakukan dengan bantuan Ms. Excel, belum menggunakan program yang terstruktur. Pengamatan yang dilakukan pada lelang oleh Dinas Perindustrian, Perdagangan dan Pasar Jawa Timur yang dilaksanakan di Puspa Agro Sidoarjo. Pelaksanaan lelang tersebut telah menggunakan sebuah aplikasi yang mampu untuk mengakomodasi kebutuhan petugas, antara lain: memperoleh pencatatan transaksi lelang yang akurat dan cepat, laporan rekap penjual dan pembeli.

#### **4.3 Analisis Sistem**

Menganalisis sistem merupakan langkah untuk membuat sistem baru. Langkah pertama adalah melakukan wawancara. Wawancara dilakukan dengan pegawai Dinas Perindustrian, Perdagangan dan Pasar Kab. Jombang yang bertugas dalam pelaksanaan lelang. Petugas memberikan informasi tentang bagaimana cara pendaftaran penjual dan pembeli, proses transaksi, hingga proses pencatatan laporan.

## **4.4 Desain Sistem**

Desain sistem merupakan tahap pengembangan setelah analisis sistem dilakukan. Langkah–langkah yang dilakukan dalam desain sistem ini adalah:

SURABAYA

a. Membuat System Flow

- b. Membuat Context Diagram
- c. Membuat Data Flow Diagram
- d. Membuat Conceptual Data Model
- e. Membuat Physical Data Model
- f. Membuat Struktur Tabel
- g. Membuat Desain Input Output

#### **4.4.1 System Flow**

Berikut ini merupakan sistem yang telah dikembangkan dari sistem yang lama. Dalam Sistem Flow, beberapa proses dilakukan secara komputerisasi dan menggunakan database terpusat.

# a. System Flow Maintenance Pegawai

Pada fungsionalitas ini, sistem dimulai dari petugas menginput data pegawai yang dapat login ke system. Kemudian petugas dapat mengedit atau menghapus data petugas.

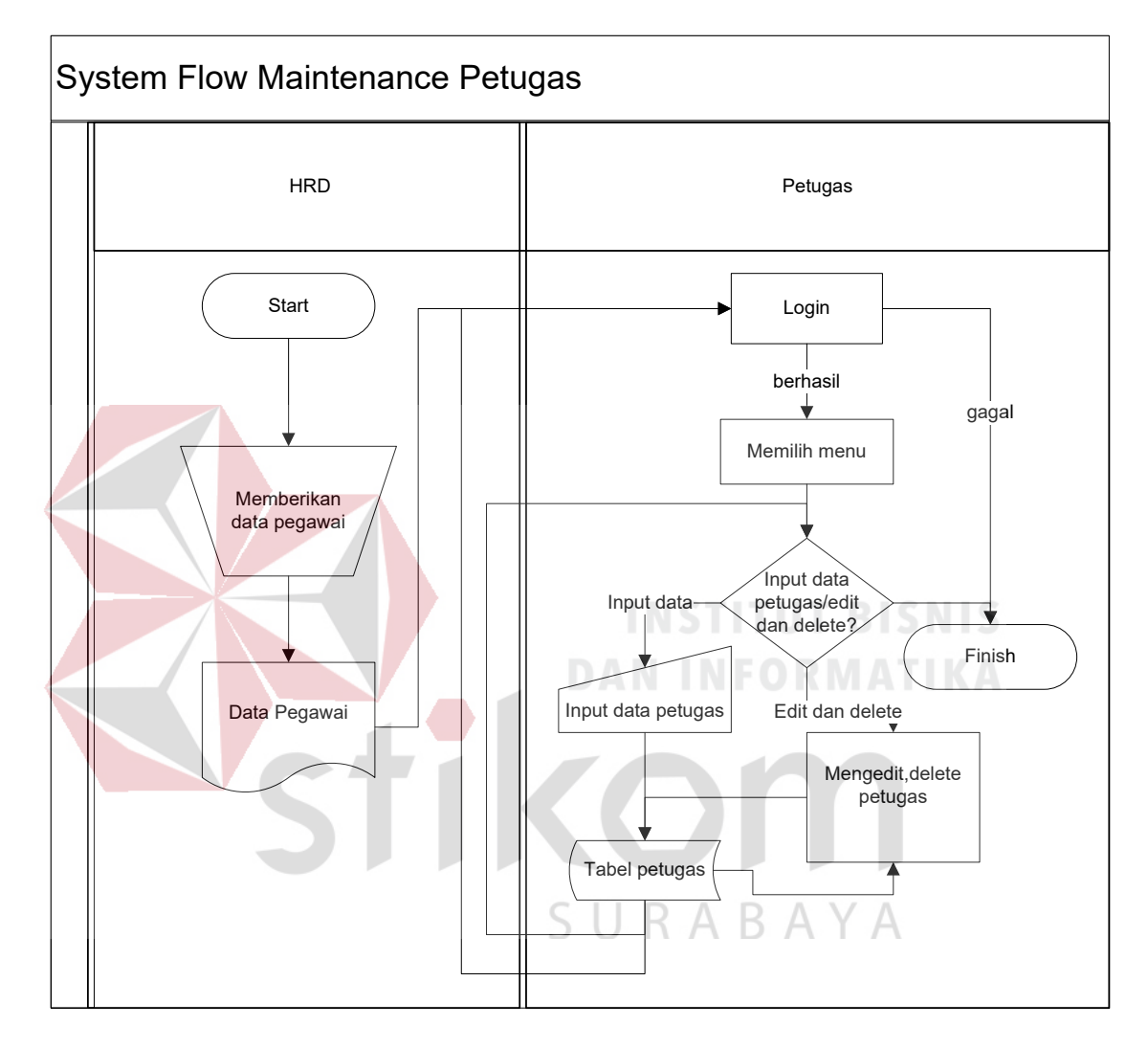

Gambar 4.1 System Flow Maintenance Petugas pada Dinas Perindustrian, Perdagangan dan

Pasar Kab. Jombang

b. System Flow Registrasi Awal

Pada fungsionalitas ini, sistem dimulai dari petugas menginput jadwal pelelangan. Kemudian para pelelang yang ingin menjual barangnya dan pembeli barang melakukan registrasi pada petugas.

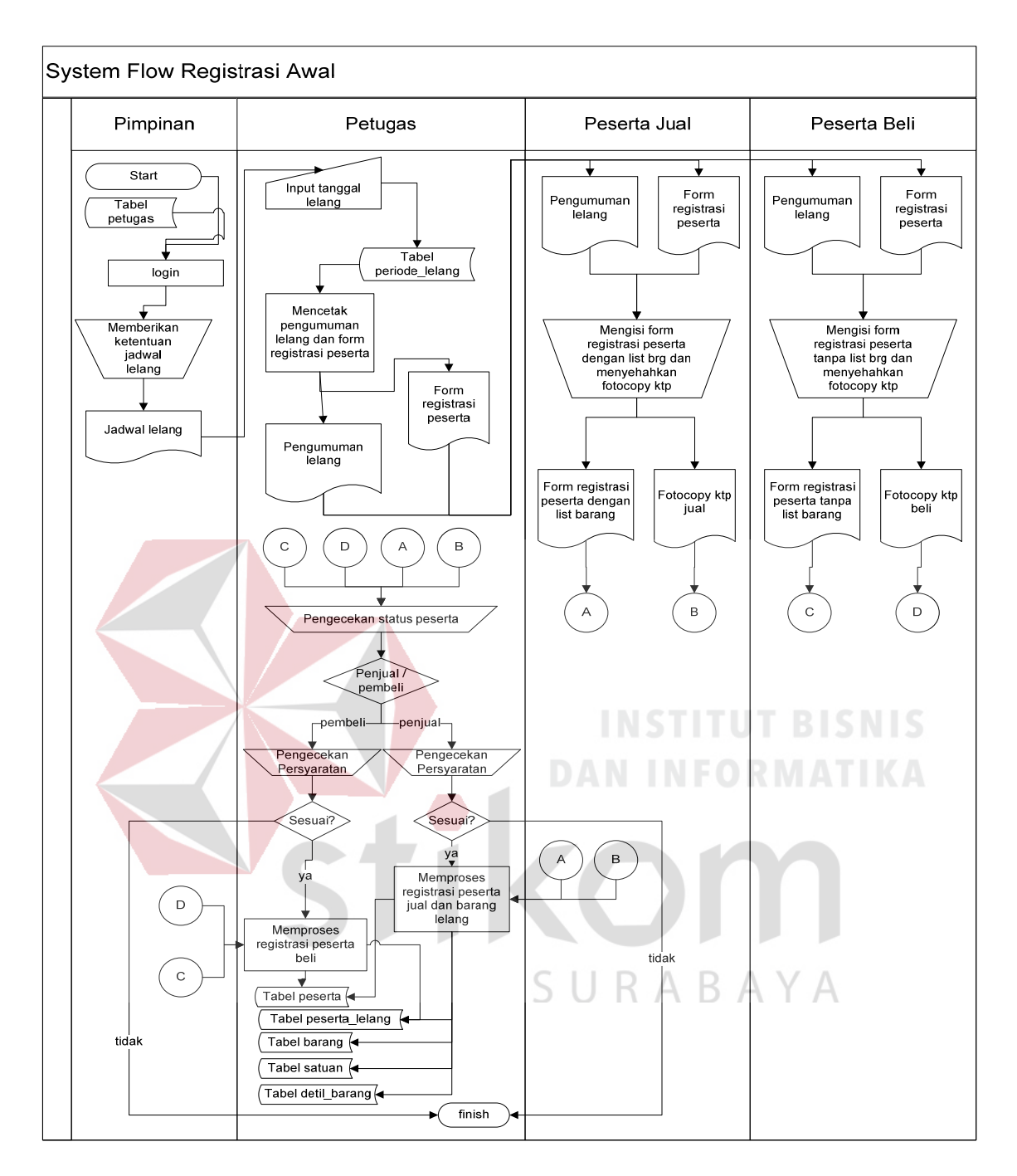

Gambar 4.2 System Flow Registrasi Awal pada Dinas Perindustrian, Perdagangan dan Pasar

# Kab. Jombang

# c. System Flow Registrasi Ulang

Pada fungsionalitas ini, sistem dimulai dari peserta yang sebelumnya telah mendaftar melakukan registrasi ulang. Petugas mengecek para peserta lelang (jual dan beli) dengan mencocokkan KTP dengan database.

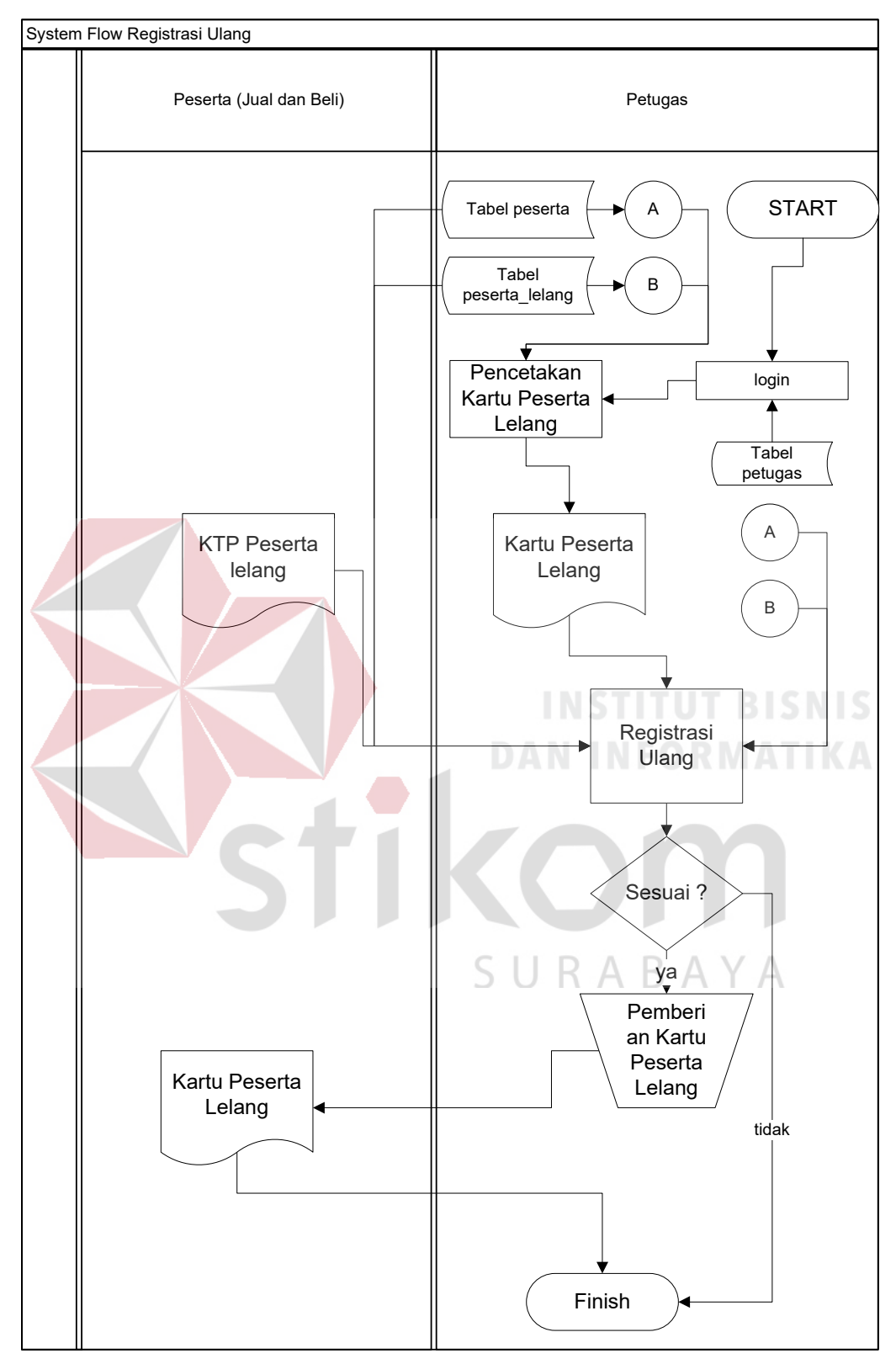

Gambar 4.3 System Flow Registrasi Ulang pada Dinas Perindustrian, Perdagangan dan Pasar

Kab. Jombang

# d. System Flow Pelelangan

Pada Functionality ini, petugas melakukan pemilihan barang yang akan dilelang. Kemudian pada proses pelelanganannya dilakukan secara manual. Setelah terjadi kesepakatan lelang, data transaksi akan di simpan dalam database.

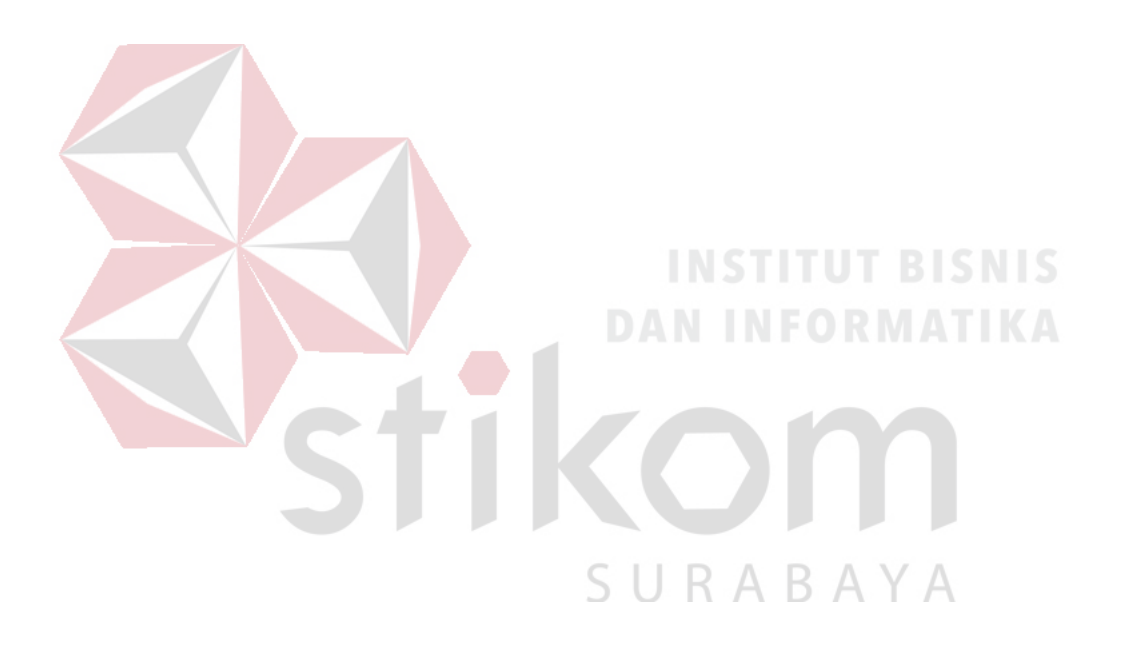

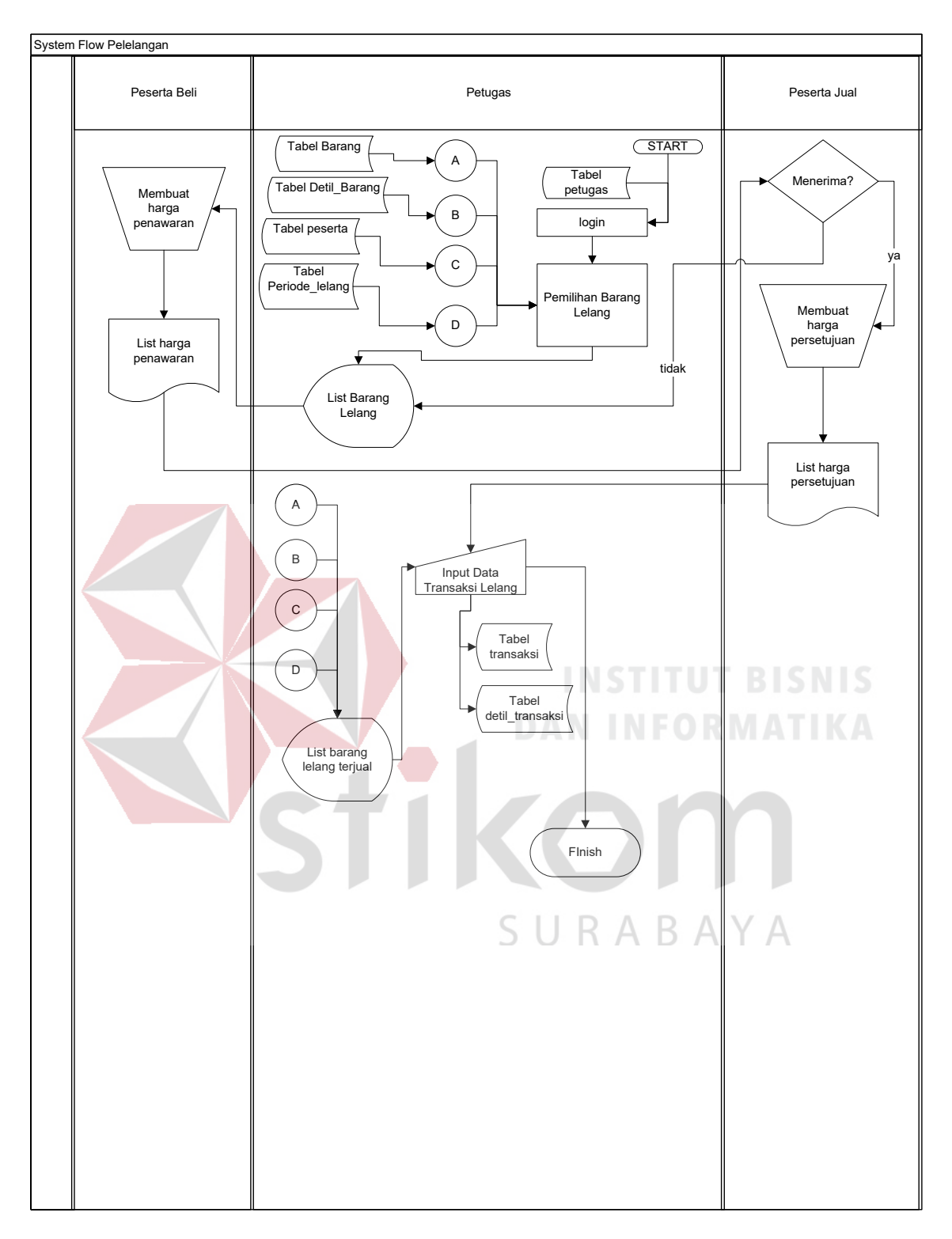

Gambar 4.4 System Flow Pelelangan pada Dinas Perindustrian, Perdagangan dan Pasar Kab.

Jombang

## e. System Flow Pelaporan

Pada Functionality ini, petugas melakukan pencetakan laporan transaksi lelang, laporan penjual dan laporan pembeli. Laporan diberikan kepada pimpinan.

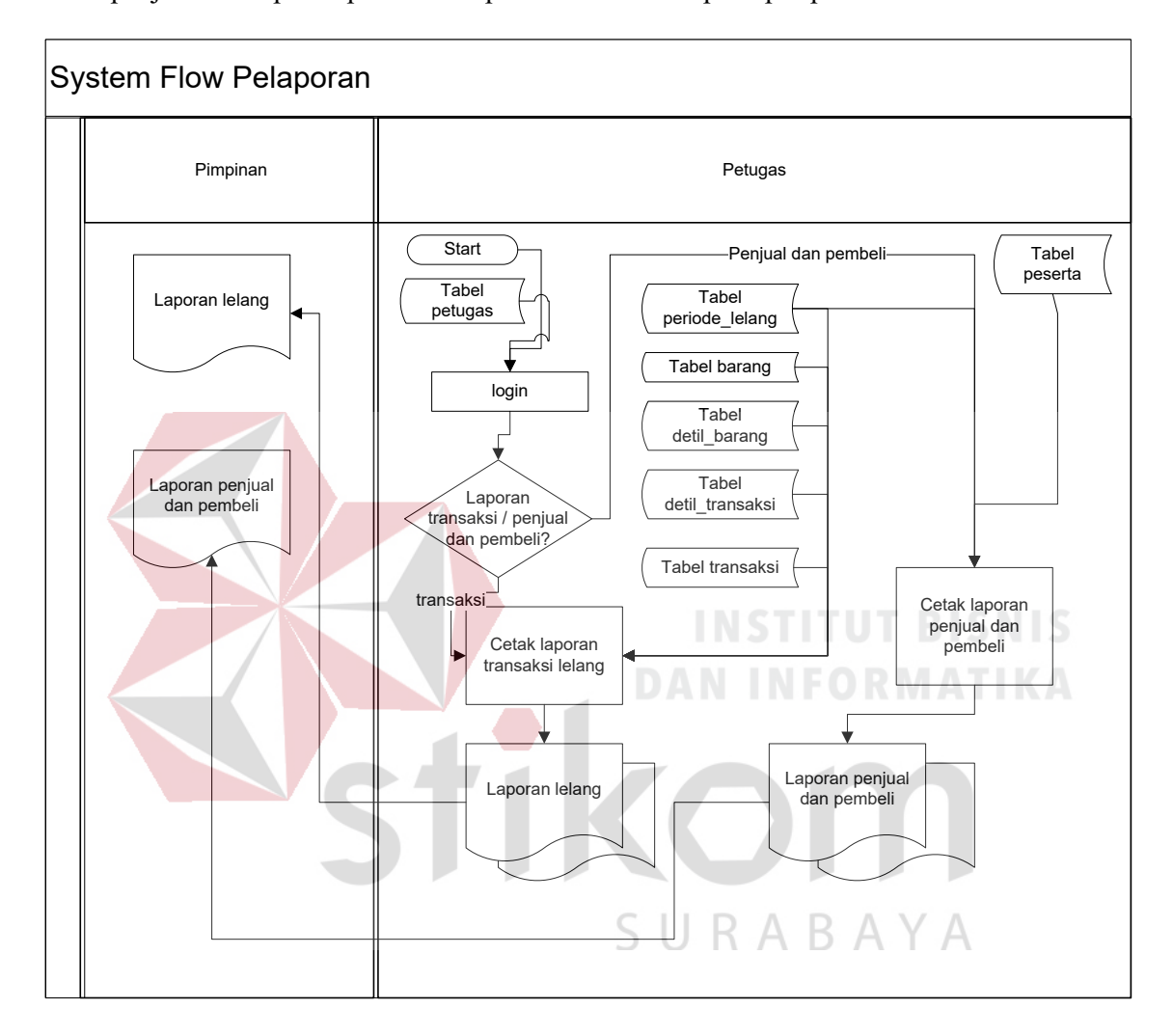

Gambar 4.5 System Flow Pelaporan pada Dinas Perindustrian, Perdagangan dan Pasar Kab.

Jombang

## **4.4.2 Context Diagram**

Pada Context Diagram Sistem Informasi Pelelangan Komoditi ini terdiri dari 3 entitas (bagian), yaitu pimpinan, peserta jual, dan peserta beli. Ketiga entitas tersebut memberikan input data dan menerima output data yang diperlukan.

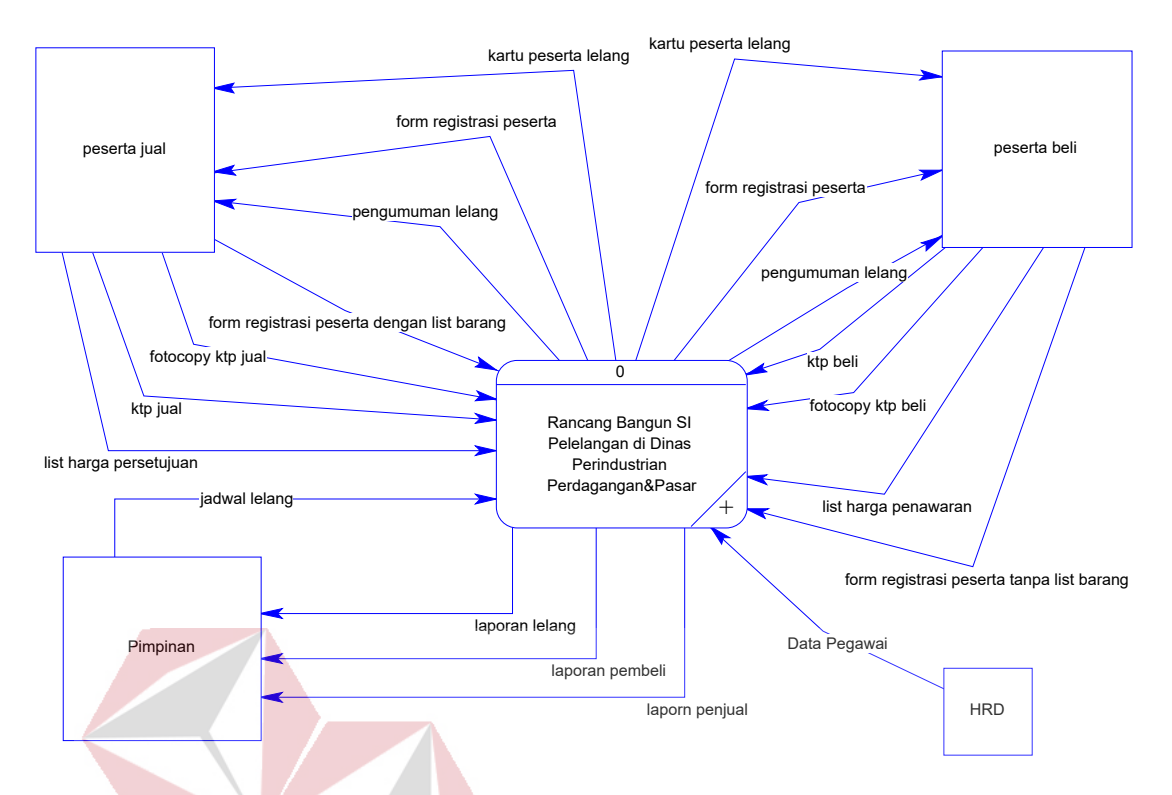

Gambar 4.6 Context Diagram Sistem Informasi Pelelangan Komoditi pada Dinas Perindustrian, Perdagangan dan Pasar Kab. Jombang

# **4.4.3 Data Flow Diagram**

## A. Data Flow Diagram level 0

Berikut ini adalah Data Flow Diagram Sistem Informasi Pelelangan Komoditi pada Dinas Perindustrian, Perdagangan dan Pasar Kab. Jombang, dari sinilah kita bisa mengetahui aliran data yang ada didalam sistem yang terstruktur.

Data flow diagram terdapat 4 proses, yaitu proses registrasi awal peserta jual serta peserta beli, proses registrasi ulang, proses pelelangan, dan laporan. Terdapat juga tabel-tabel database yaitu master barang, detil barang, master peserta, master transaksi, detil transaksi, master satuan, master peserta lelang, master periode lelang.

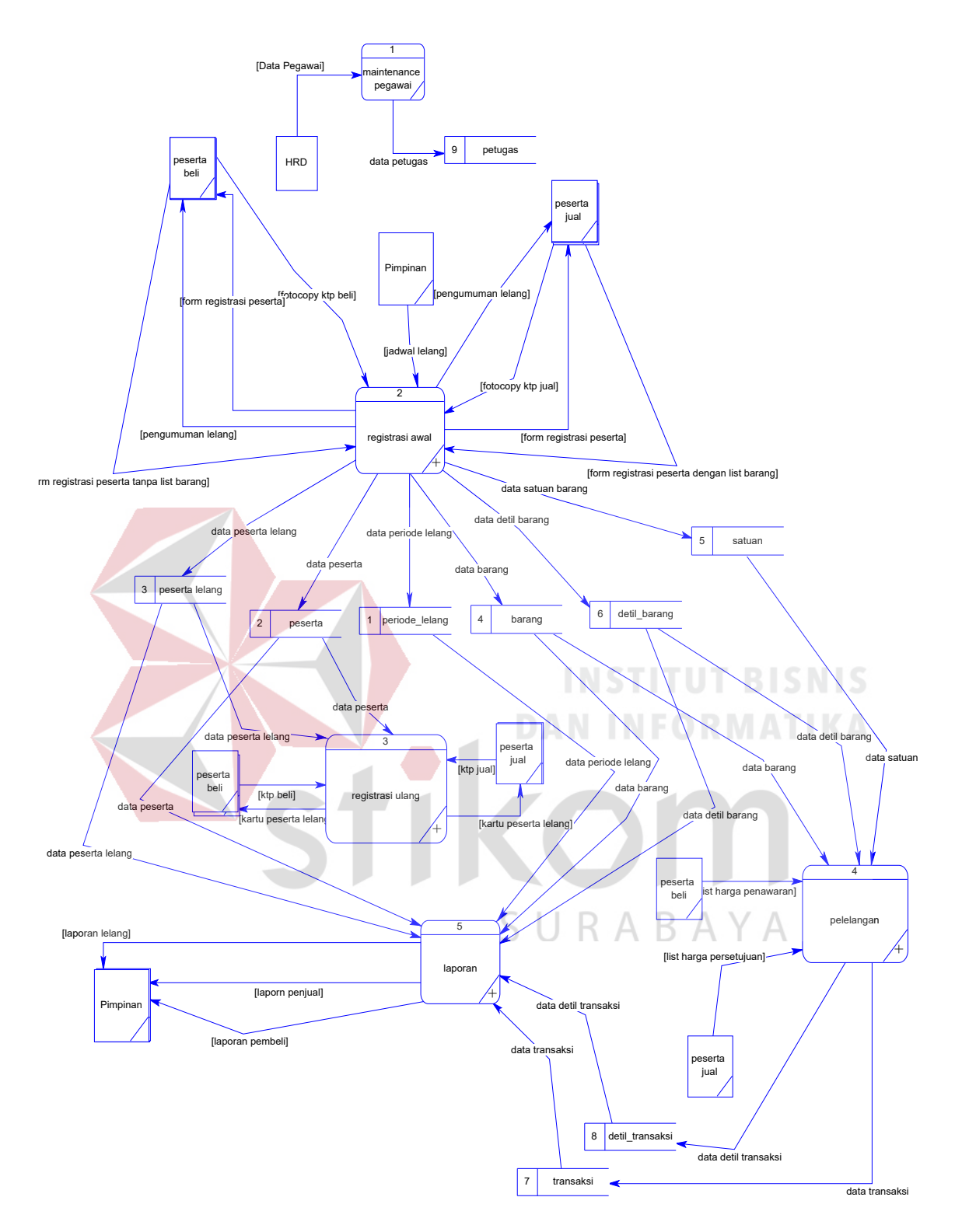

Gambar 4.7 Data Flow Diagram Level 0 Sistem Informasi Pelelangan Komoditi pada Dinas Perindustrian, Perdagangan dan Pasar Kab. Jombang

# B. DFD Level 1 Subsistem Registrasi Awal

DFD Level 1 Subsistem Registrasi Awal ini menggambarkan proses pendaftaran peserta jual dan beli, serta pengumuman lelang.

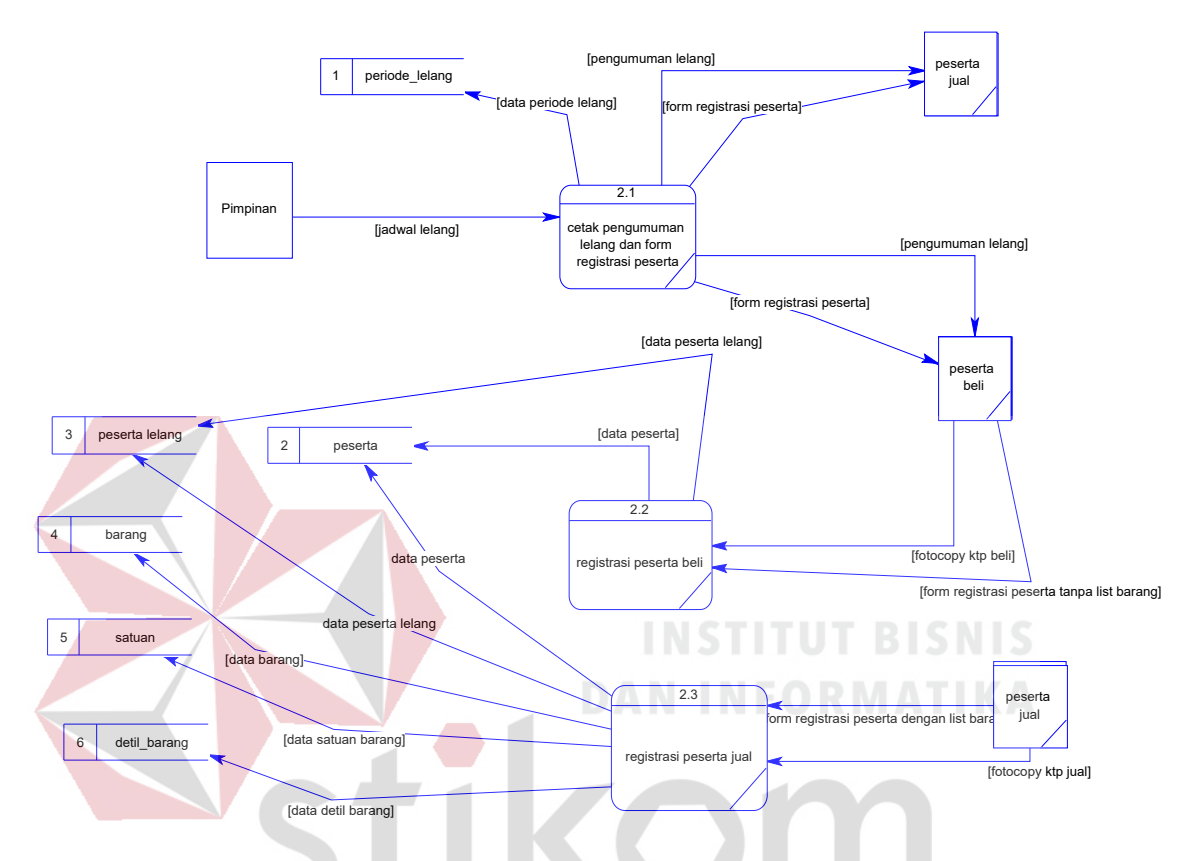

Gambar 4.8 Data Flow Diagram Level 1 Subsistem Registrasi Awal Sistem Informasi Pelelangan Komoditi pada Dinas Perindustrian, Perdagangan dan Pasar Kab. Jombang

# C. DFD Level 1 Subsistem Registrasi Ulang

DFD Level 1 Subsistem Registrasi Ulang ini menggambarkan proses pencetakan kartu peserta lelang serta proses registrasi ulang.

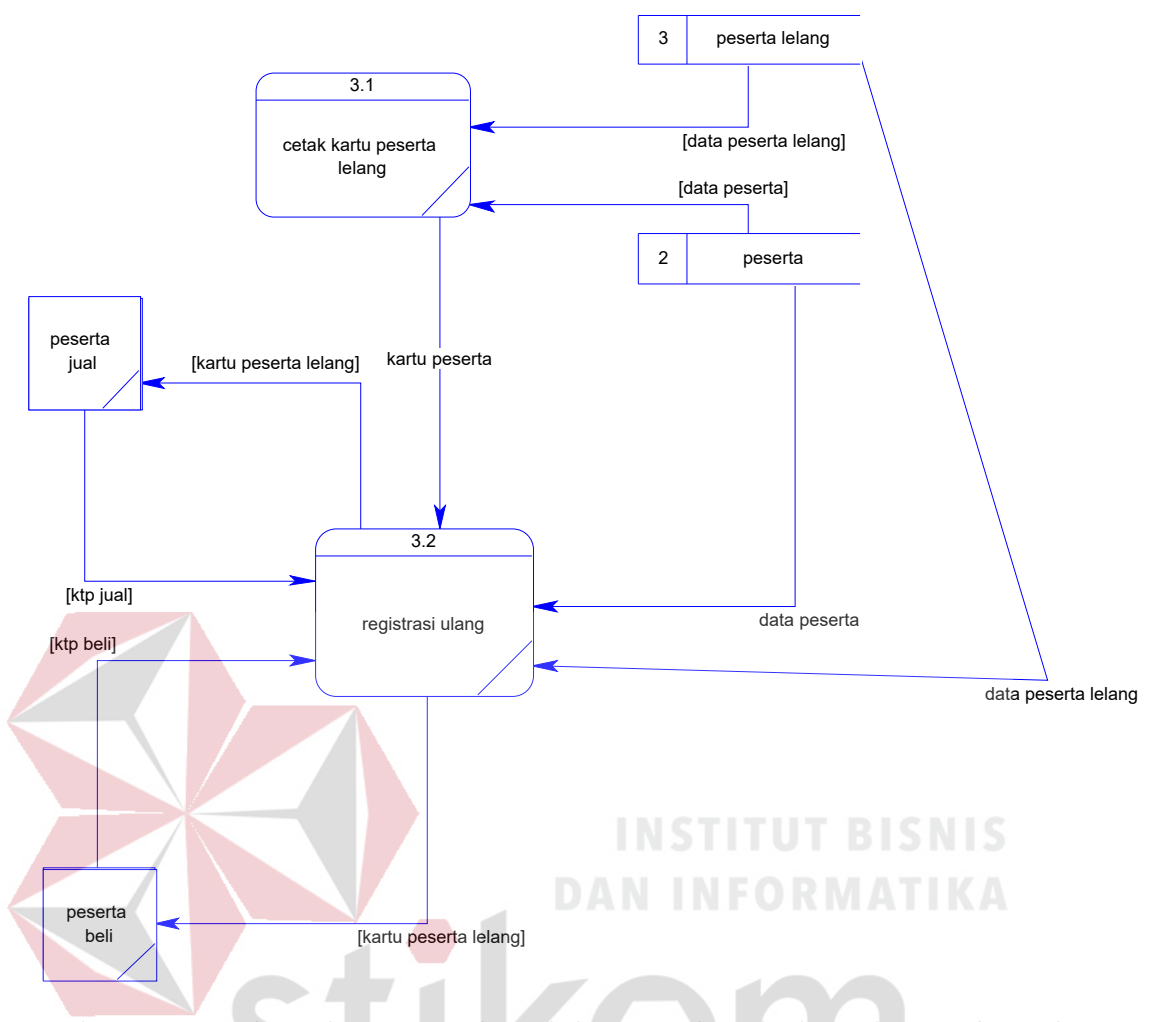

Gambar 4.9 Data Flow Diagram Level 1 Subsistem Registrasi Ulang Sistem Informasi Pelelangan Komoditi pada Dinas Perindustrian, Perdagangan dan Pasar Kab. Jombang SURABAYA

D. DFD Level 1 Subsistem Pelelangan

DFD Level 1 Subsistem Pelelangan ini menggambarkan proses lelang komoditi.

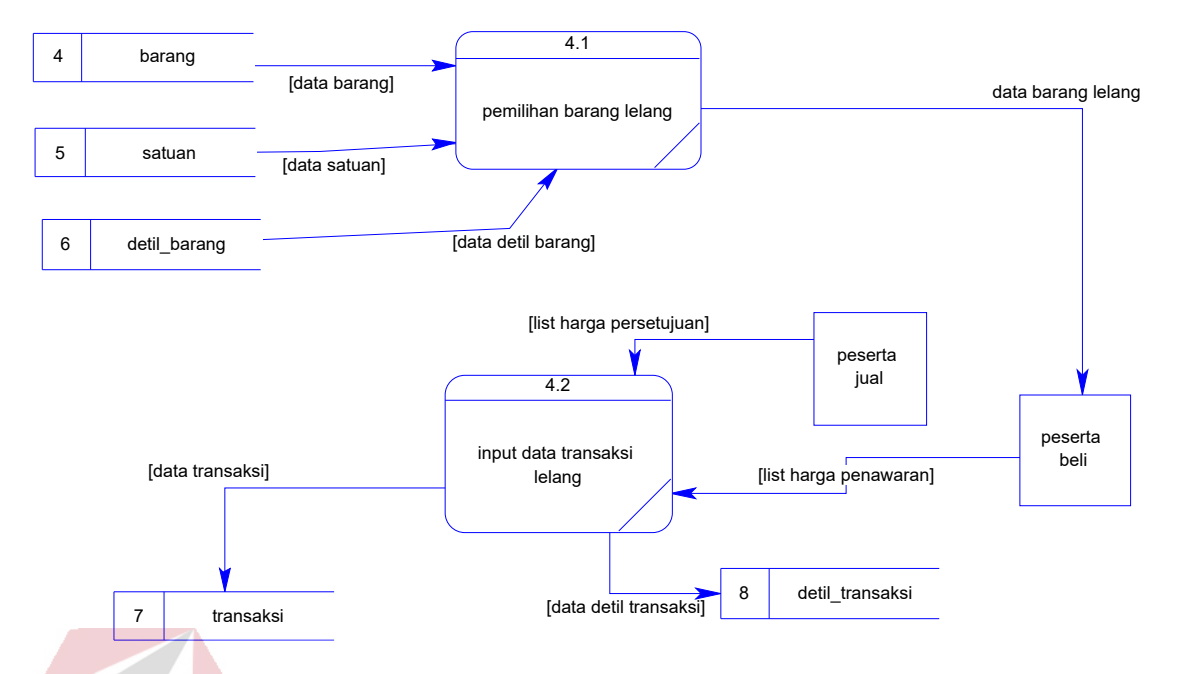

Gambar 4.10 Data Flow Diagram Level 1 Subsistem Pelelangan Sistem Informasi Pelelangan Komoditi pada Dinas Perindustrian, Perdagangan dan Pasar Kab. Jombang

E. DFD Level 1 Subsistem Laporan

DFD Level 1 Subsistem Pelelangan ini menggambarkan proses pelaporan.

 $\begin{pmatrix} 1 & 1 \\ 1 & 1 \end{pmatrix}$ 

SURABAYA

ST 1

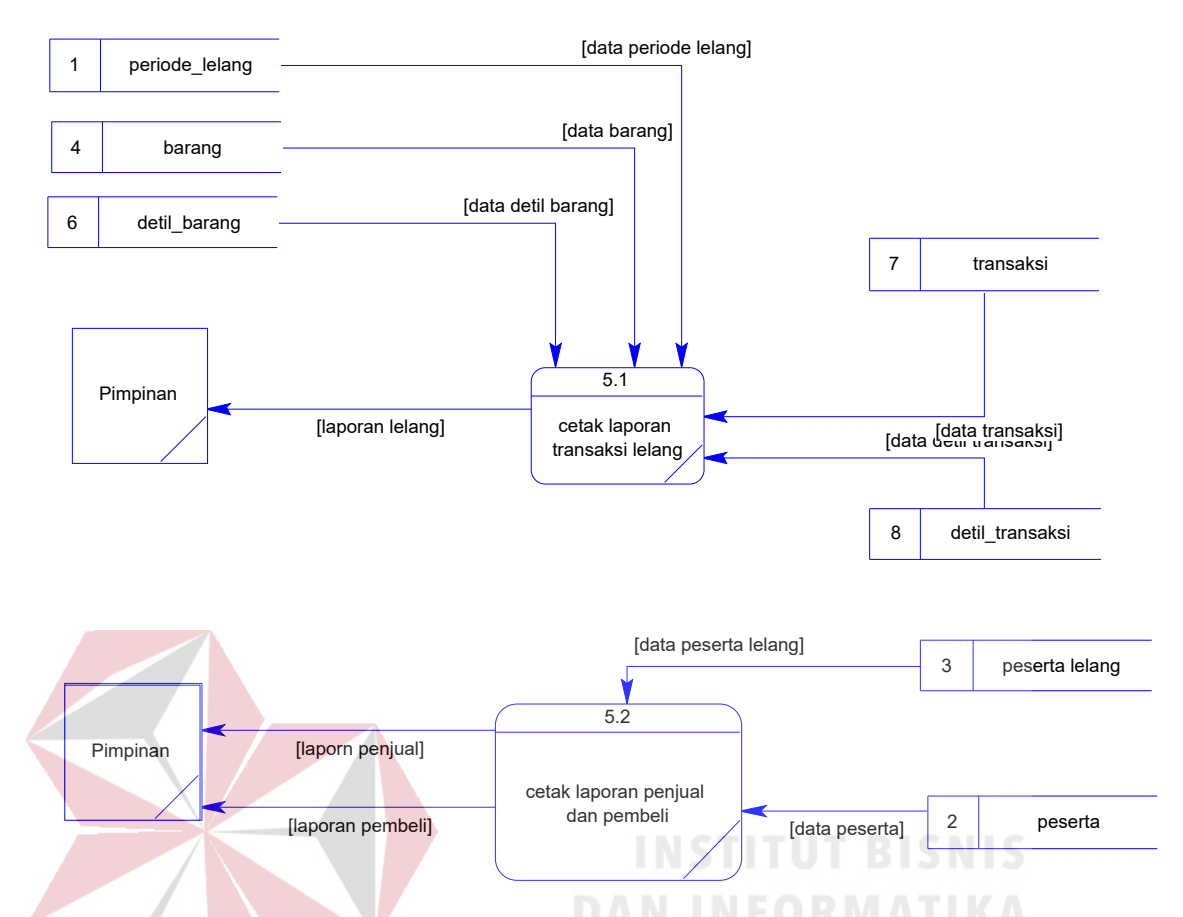

Gambar 4.11 Data Flow Diagram Level 1 Subsistem Laporan Sistem Informasi Pelelangan Komoditi pada Dinas Perindustrian, Perdagangan dan Pasar Kab. Jombang

#### **4.4.4 Entity Relational Diagram**

*Entity Relational Diagram* (ERD) merupakan Gambaran struktur *database* dari Sistem Informasi Pelelangan Komoditi pada Dinas Perindustrian, Perdagangan dan Pasar Kab. Jombang yang telah dikembangkan. ERD dibagi menjadi dua, yaitu *Conceptual Data Model* (CDM) atau secara logik dan *Physical Data Model* (PDM) atau secara fisik.

ĸ

## A. CDM (Conceptual Data Model)

Pada *Conceptual Data Model*, terdapat enam buah tabel yang saling terintegrasi secara logik.

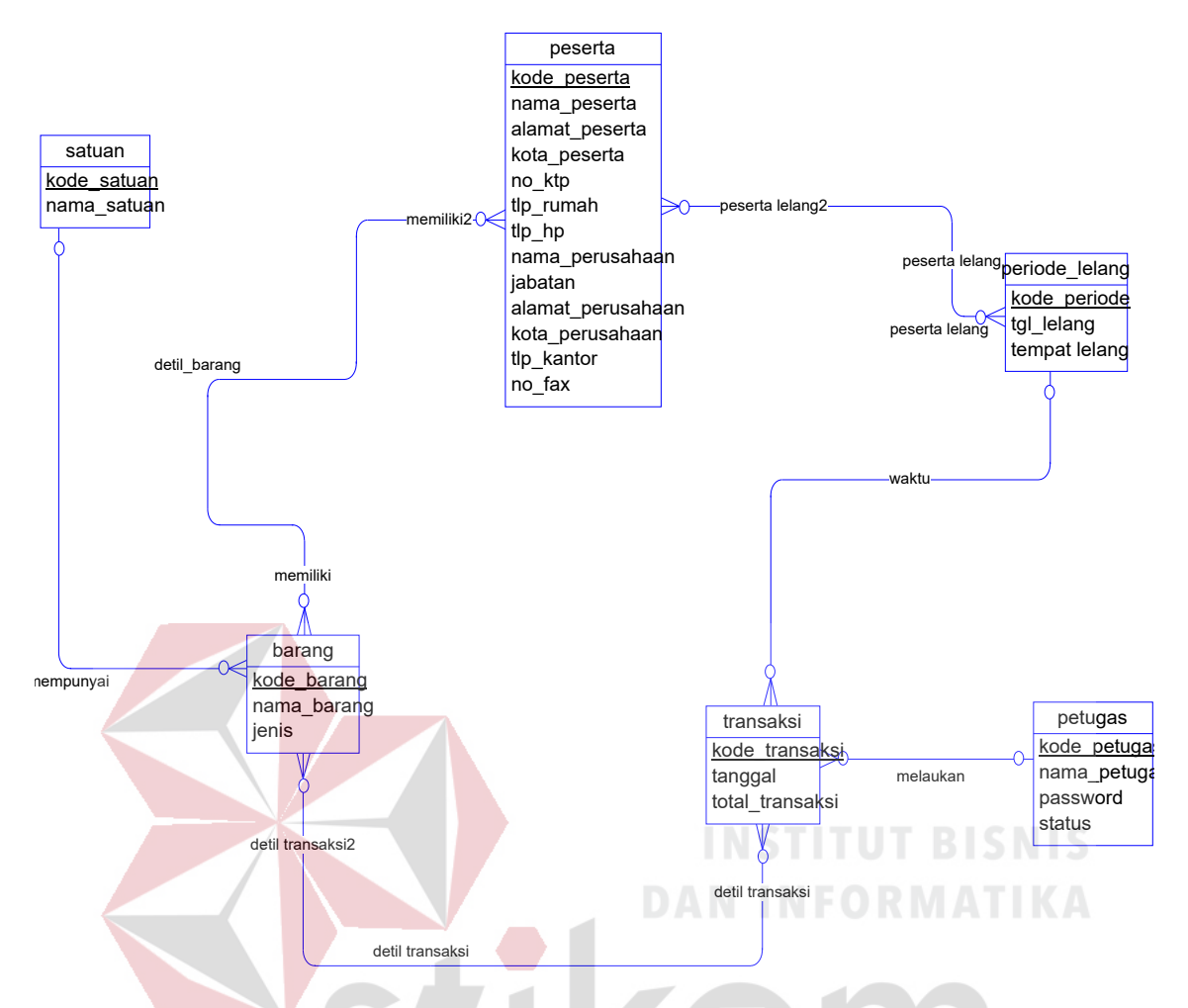

Gambar 4.12 Conceptual Data Diagram Sistem Informasi Pelelangan Komoditi pada Dinas Perindustrian, Perdagangan dan Pasar Kab. Jombang

SURABAYA

# B. PDM (Physical Data Model)

Pada *Physical Data Model* yang tertera dibawah, telah menunjukkan adanya relasi antar tabel. Terlihat bahwa antar tabel satu dengan yang lain saling memberikan informasi berupa identitas (kode) untuk mengenali tabel yang lain.

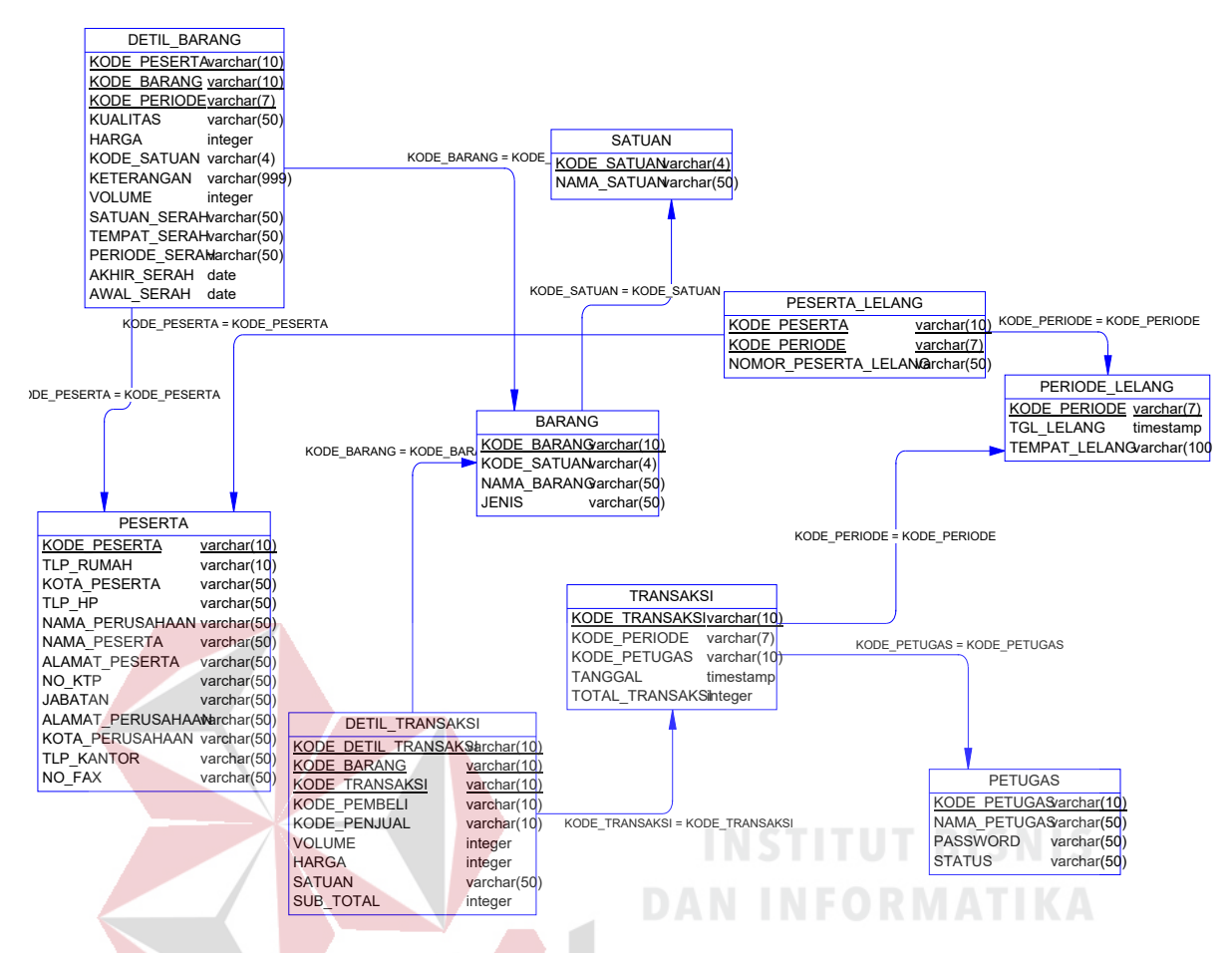

Gambar 4.13 Physical Data Model Sistem Informasi Pelelangan Komoditi pada Dinas

Perindustrian, Perdagangan dan Pasar Kab. Jombang

## **4.4.5 Struktur Tabel**

Tabel – tabel tersebut memiliki struktur tabel yang saling terintegrasi dan memberikan informasi yang cukup lengkap bagi pengguna sistem. Berikut penjelasan struktur tabel dari tiap tabel:

SURABAYA

# 1. Tabel Peserta

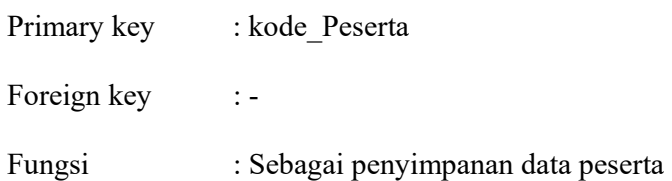

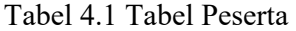

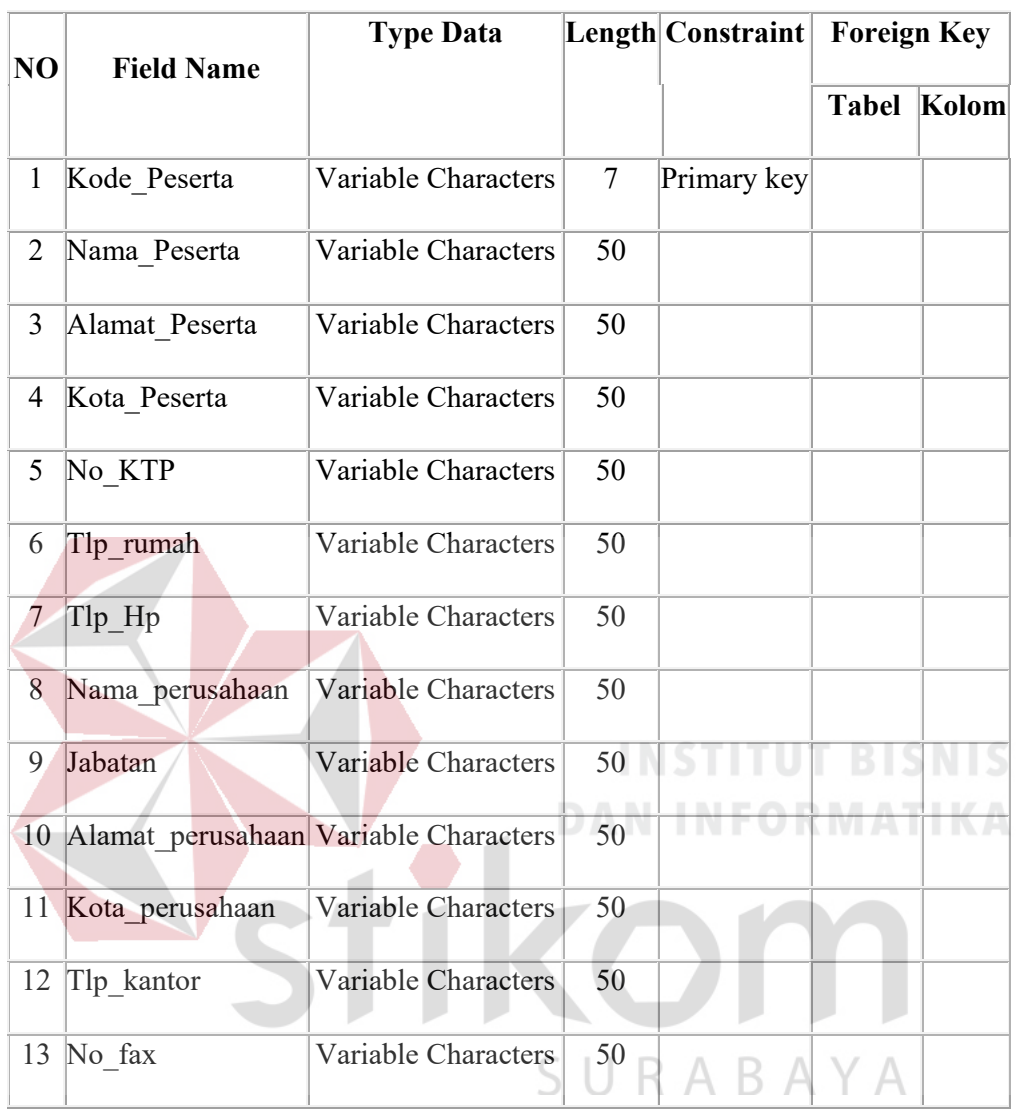

# 2. Tabel Petugas

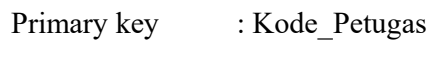

Foreign key :-

Fungsi : Menyimpan data Petugas

Tabel 4.2 Tabel Petugas

| NO | <b>Field Name</b> | <b>Type Data</b>    |    | Length Constraint | <b>Foreign Key</b> |       |
|----|-------------------|---------------------|----|-------------------|--------------------|-------|
|    |                   |                     |    |                   | <b>Tabel</b>       | Kolom |
| 1  | Kode Petugas      | Variable Characters | 10 | Primary key       |                    |       |
| 2  | Nama Petugas      | Variable Characters | 50 |                   |                    |       |
| 3  | Password          | Variable Characters | 50 |                   |                    |       |
| 4  | Status            | Variable Characters | 50 |                   |                    |       |

# 3. Tabel Peserta Lelang

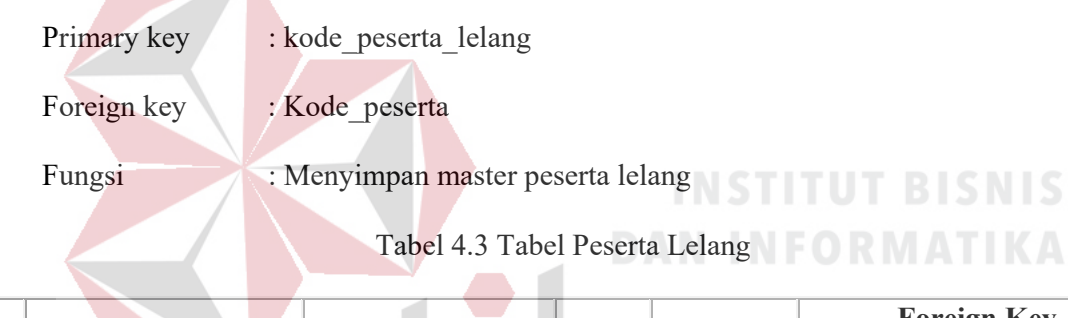

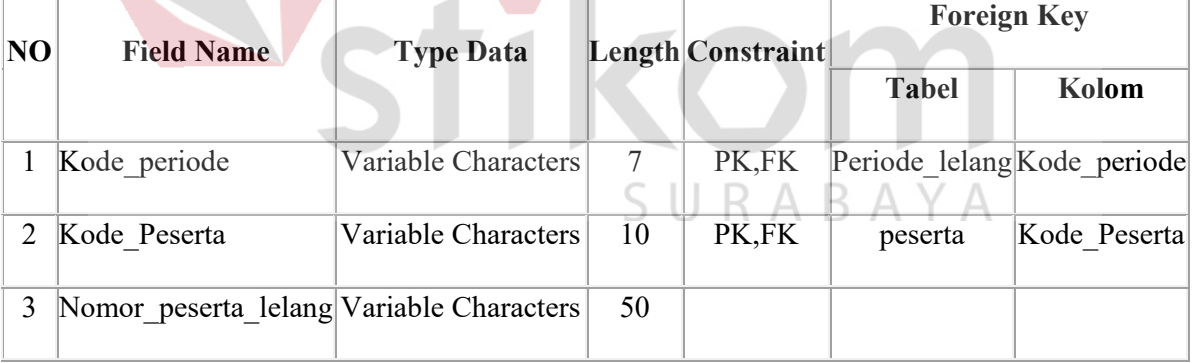

# 4. Tabel Satuan

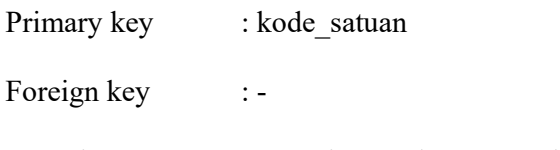

Fungsi : Menyimpan data satuan barang

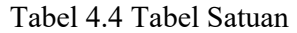

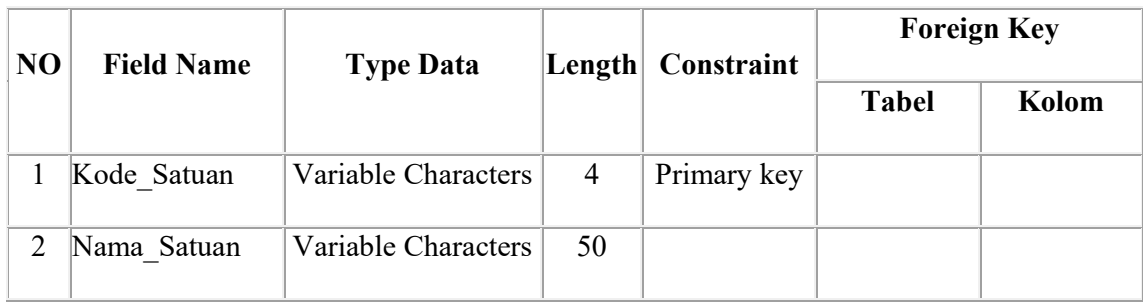

# 5. Tabel Barang

Primary key : kode\_barang

Foreign key :-

Fungsi : Menyimpan data barang lelang

Tabel 4.5 Tabel Barang

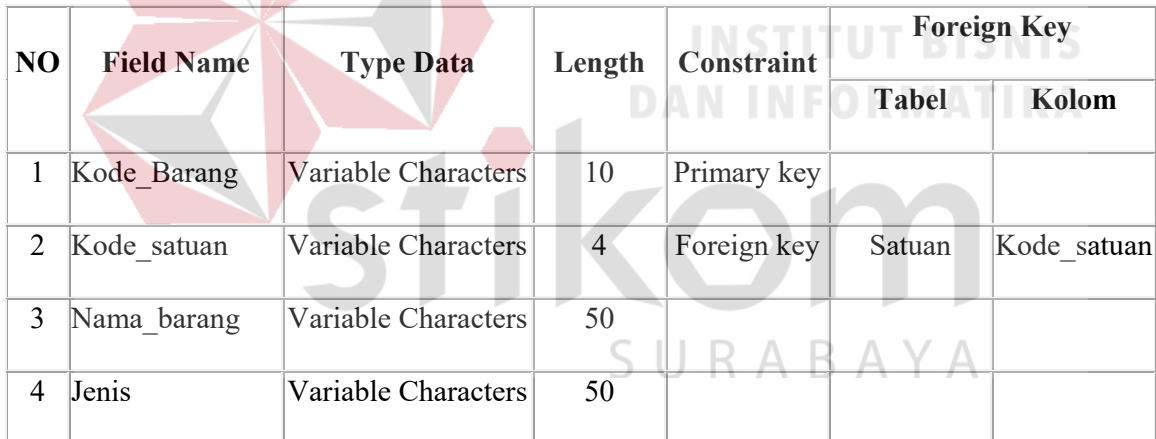

# 6. Tabel Detil Barang

Primary key : kode\_detil\_barang

- Foreign key : kode\_peserta, kode\_barang
- Fungsi : Menyimpan data detil barang lelang

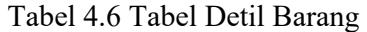

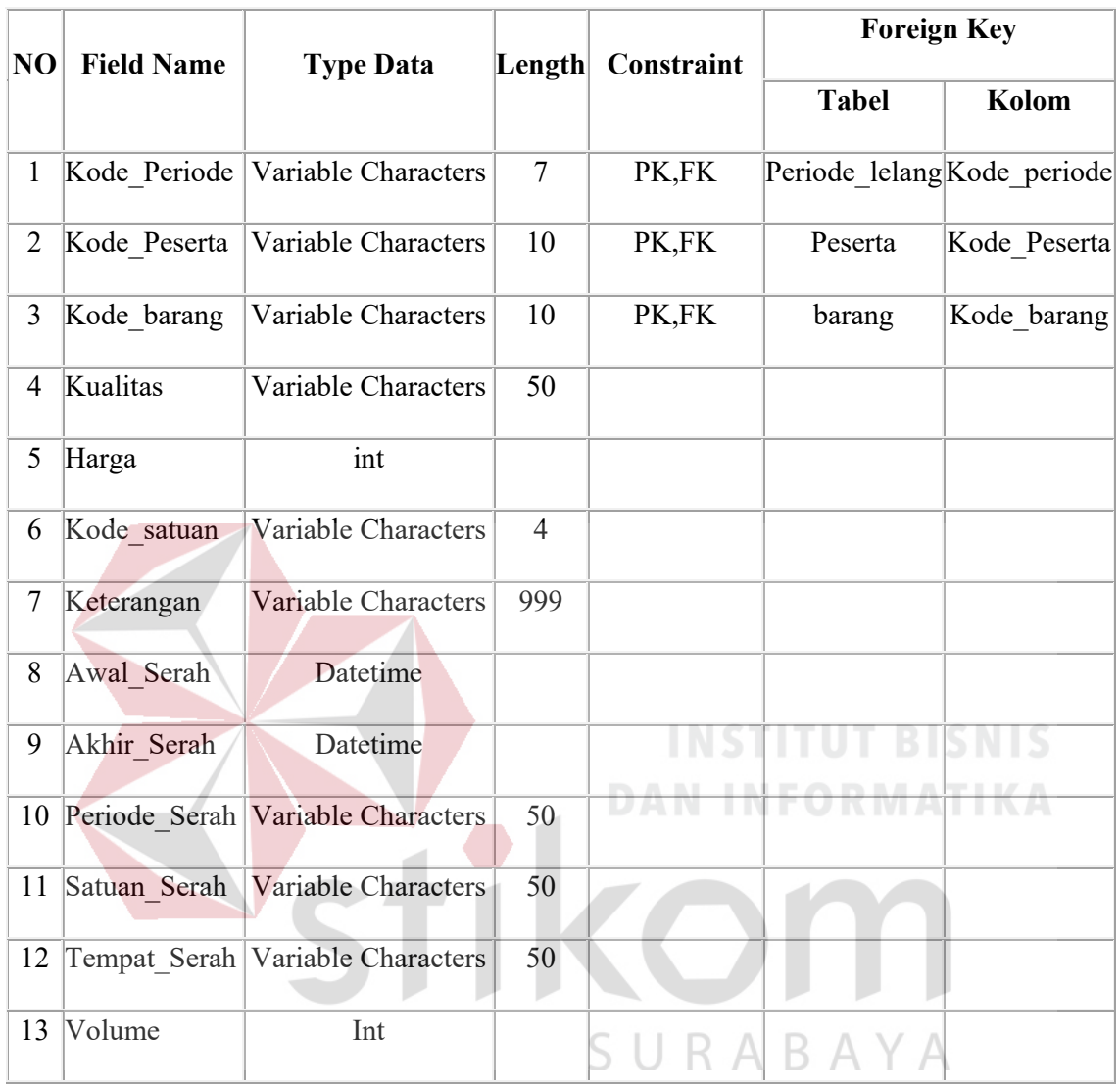

# 7. Tabel Transaksi

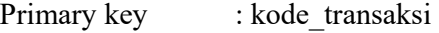

- Foreign key : kode\_periode, kode\_petugas
- Fungsi : Menyimpan data transaksi lelang

Tabel 4.7 Tabel Transaksi

| NO | <b>Field Name</b> | <b>Type Data</b>    | Length | Constraint  | <b>Foreign Key</b>          |              |  |
|----|-------------------|---------------------|--------|-------------|-----------------------------|--------------|--|
|    |                   |                     |        |             | <b>Tabel</b>                | Kolom        |  |
| 1  | Kode Transaksi    | Variable Characters | 10     | Primary key |                             |              |  |
| 2  | Kode Periode      | Variable Characters | 7      | Foreign key | Periode lelang Kode Periode |              |  |
| 3  | Kode Petugas      | Variable Characters | 10     | Foreign key | Petugas                     | Kode Petugas |  |
| 4  | Tanggal           | Datetime            |        |             |                             |              |  |
| 5  | Total transaksi   | Int                 |        |             |                             |              |  |

# 8. Tabel Detail Transaksi

Primary key : kode\_detail\_transaksi

Foreign key : kode\_transaksi, kode\_barang, kode\_penjual, kode\_pembeli

Fungsi : Menyimpan data detail transaksi lelang FORMATIKA

Tabel 4.8 Tabel Detail Transaksi

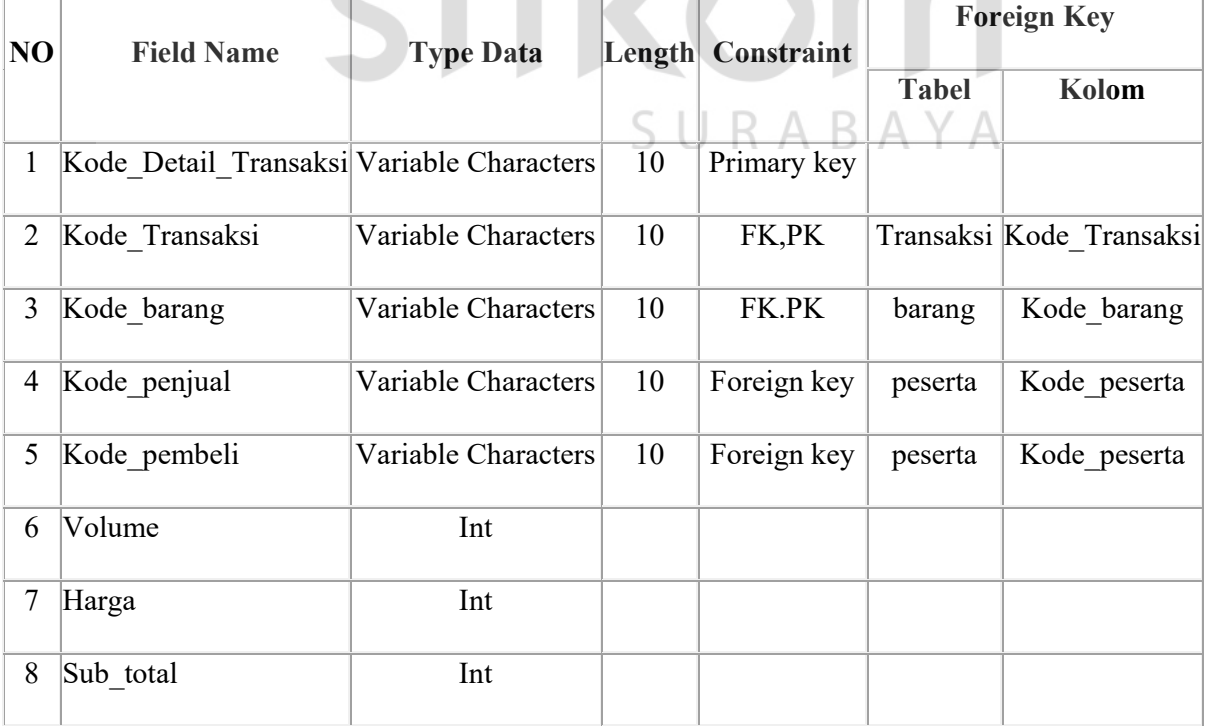

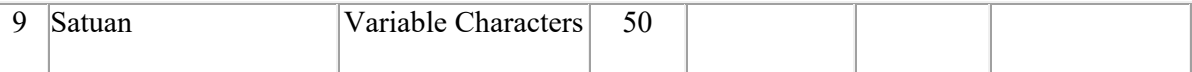

# 9. Tabel Periode Lelang

Primary key : kode periode

Foreign key : -

Fungsi : Menyimpan data periode lelang

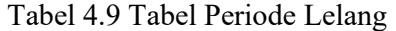

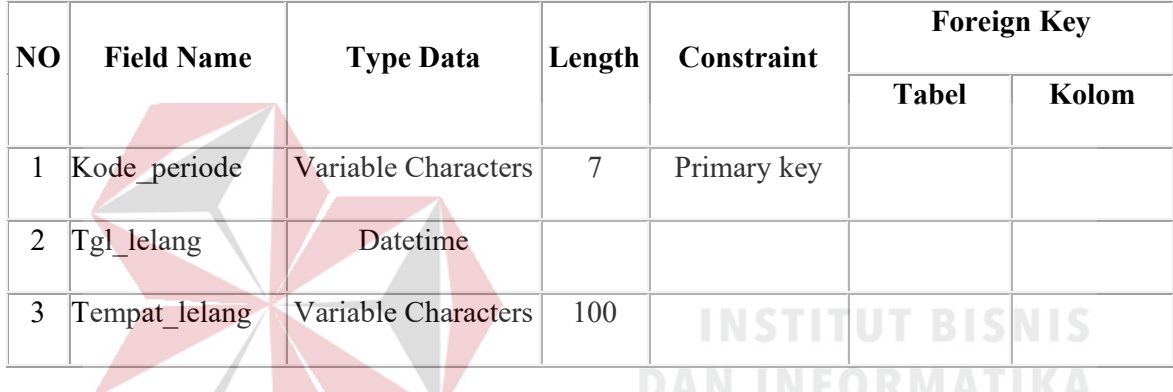

# **4.5 Desain Input Output**

Desain *input output* dibuat sebelum membuat *interface* yang sesungguhnya. Desain ini dapat digunakan sebagai bahan dasar perancangan interface dari program yang sesuai dengan kebutuhan user. Apabila desain ini sudah cukup *user friendly* dengan user maka selanjurnya dapat dibuat desain interface programnya sehingga apabila program digunakan oleh user, user akan menemukan kemudahan dalam menggunakan program ini. Namun apabila desain yang dibuat kurang diminati oleh user maka desain dapat diubah sebelum bertindak pada pembuatan program. Dalam aplikasi ini terdapat beberapa desain *input* dan *output*, yaitu:

## 1. Form Menu Utama

Form ini ini adalah form utama program pelelangan, user interface yang *simple* memudahkan petugas dalam menginputkan seluruh data peserta, barang, transaksi, maupun pembuatan laporan.

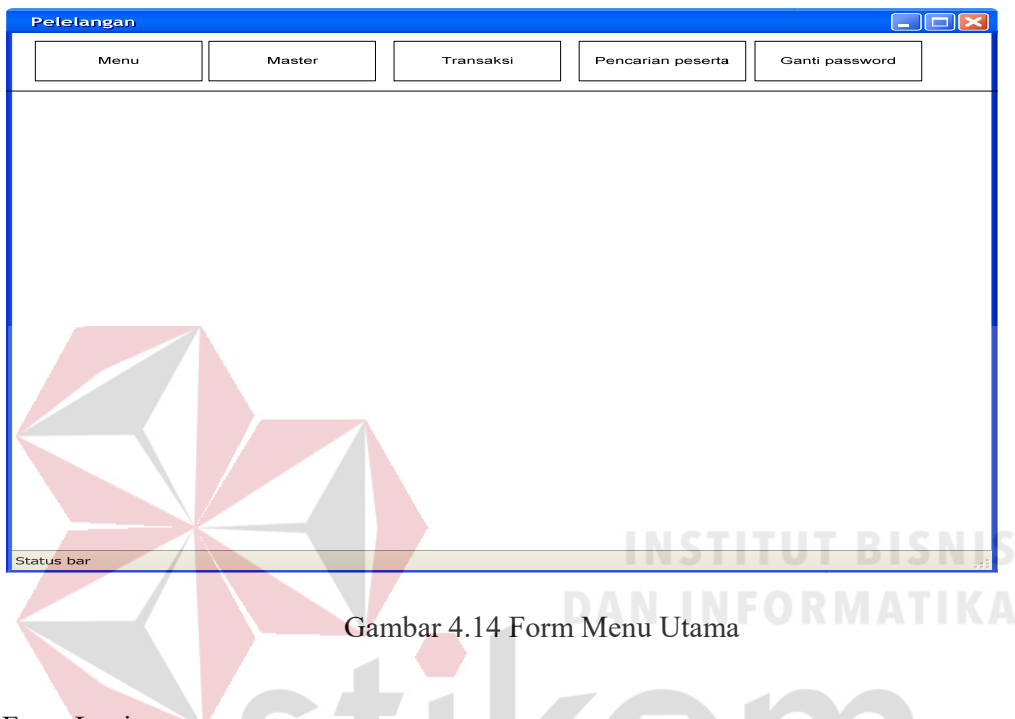

2. Form Login

Form ini digunakan untuk proses verifikasi dan validasi karyawan yang berhak masuk dalam program ini. Karena setiap petugas memiliki hak akses yang berberda-beda. Dalam form ini terdapat proses validasi antara username dan password, jika username dan password tidak cocok maka akan muncul pesan kesalahan memasukkan username atau password

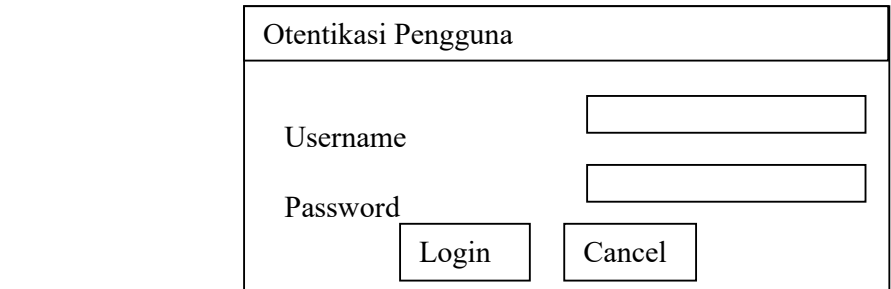

Gambar 4.15 Form Login

 Textbox Username pada form login adalah identitas dari user yang melakukan login. Sedangkan password adalah kata kunci untuk login. Keduanya harus cocok. Jika tidak cocok, maka user tidak dapat melakukan login dan tidak dapat mengoperasikan sistem. Tombol login adalah tombol untuk pengecekan kebenaran username dan password. Jika benar, maka user yang login dapat masuk. Tombol cancel digunakan untuk pembatalan login.

## 3. Master Petugas

Dalam form master petugas terdapat terdapat textbox Nama untuk mengisikan nama petugas, combobox status untuk menentukan status petugas, dan textbox password untuk menentukan password yang bisa digunakan untuk masuk ke dalam sistem.. Pada form master petugas juga dilengkapi tombol *save, cancel, edit, dan delete*.

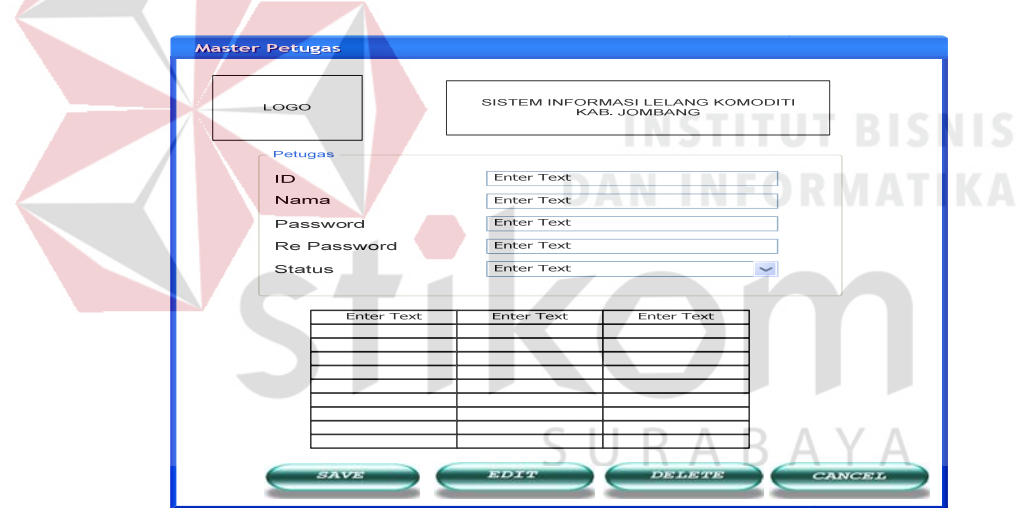

Gambar 4.16 Form Master Petugas

#### 4. Form Master Penjual

Form ini ini berfungsi untuk menyimpan data peserta penjual yang ada dan data tersebut akan disimpan terus menerus untuk history.

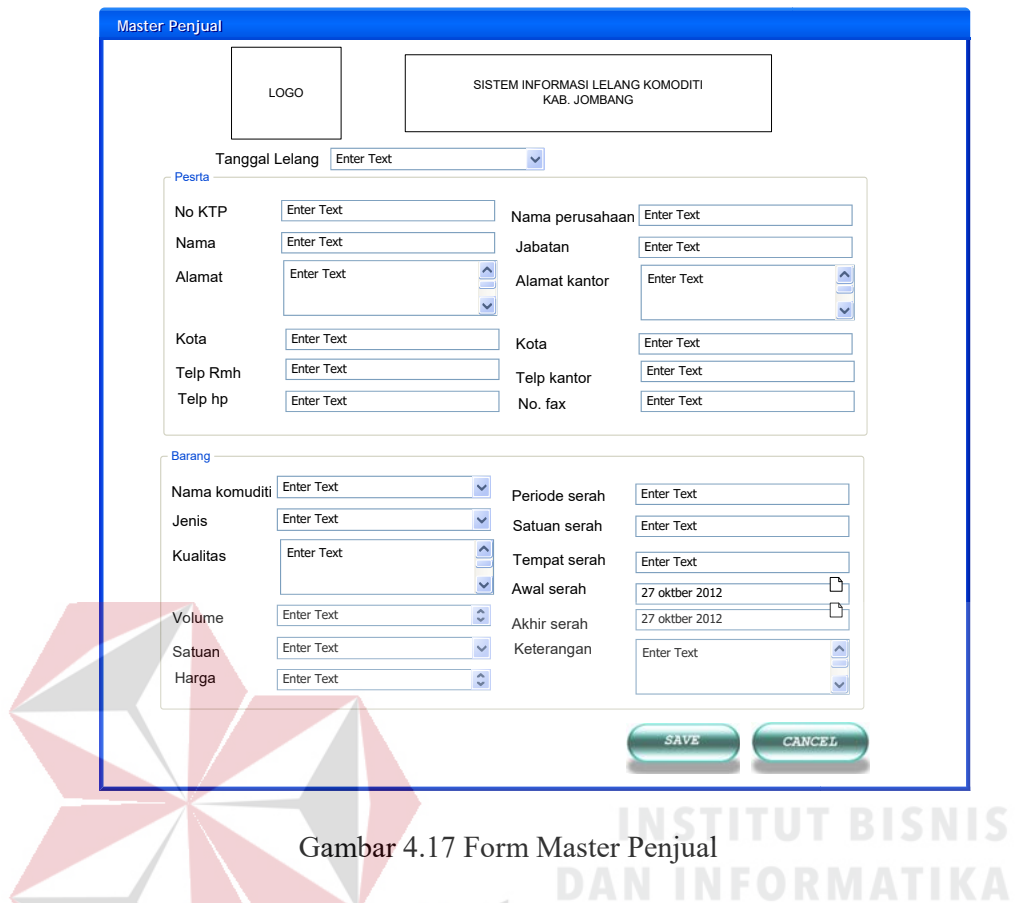

5. Form Master Pembeli

Form ini ini berfungsi untuk menyimpan data peserta pembeli yang ada dan data

tersebut akan disimpan terus menerus untuk history.

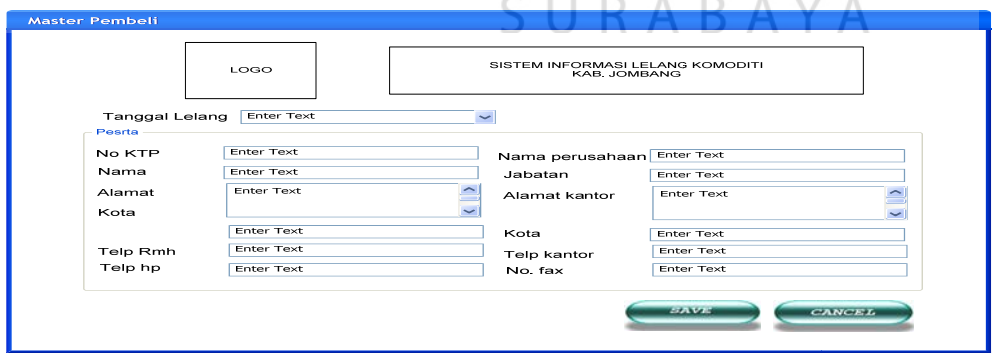

Gambar 4.18 Form Master Pembeli

6. Form Periode Lelang

Form ini berfungsi untuk menyimpan jadwal periode lelang yang akan dilakukan.

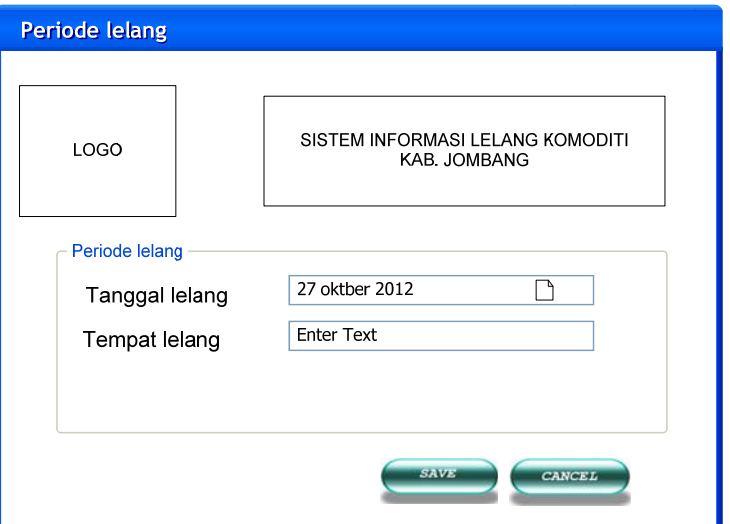

Gambar 4.19 Form Periode Lelang

7. Form Pencarian Peserta

Form ini berfungsi untuk mencari dan menampilkan peserta lelang secara detail.

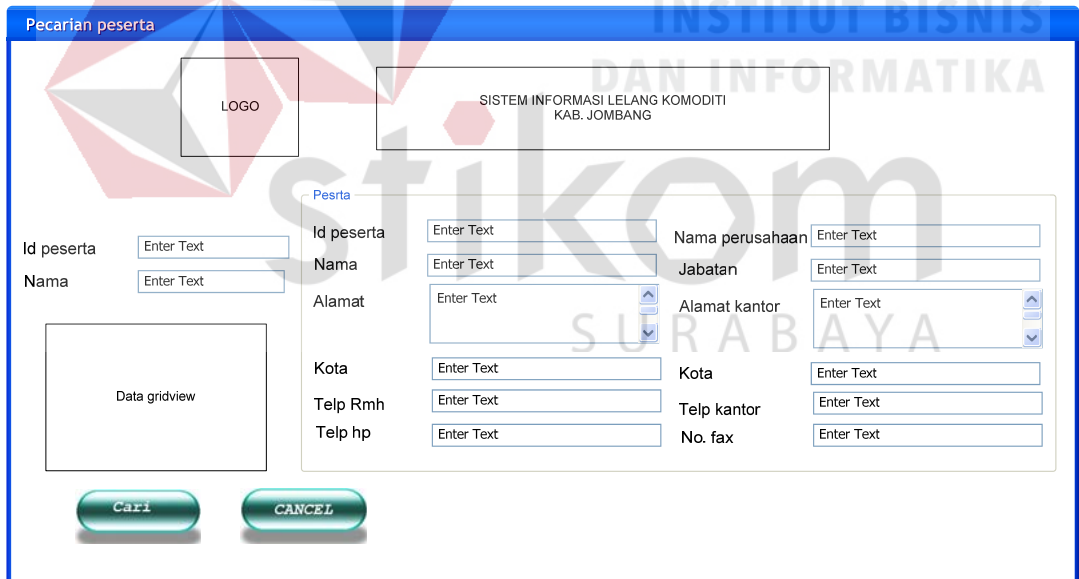

Gambar 4.20 Form Pencarian Peserta

# 8. Form Transaksi Lelang

Form ini berfungsi untuk menyimpan history pelelangan yang telah dilakukan dan dapat membuat langsung rekap data pelelangan.

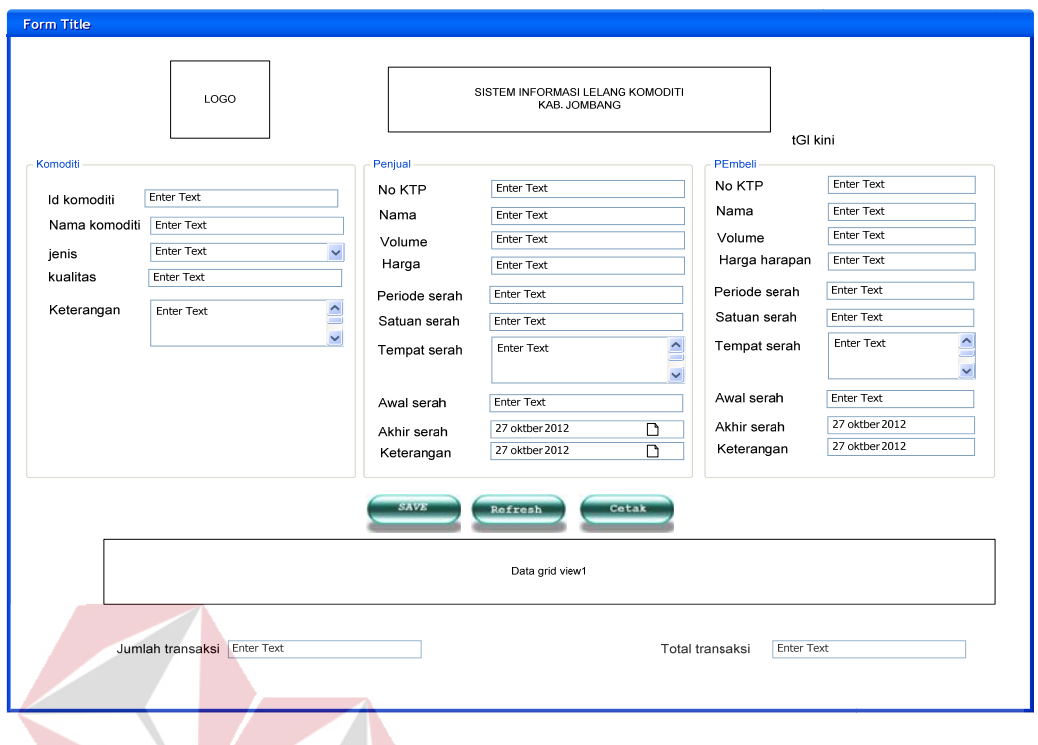

Gambar 4.21 Form Transaksi Lelang

**INSTITUT BISNIS** 

**DAN INFORMATIKA** 

# 9. Form Laporan Transaksi Lelang

Form ini berfungsi untuk menampilkan detail dari setiap transaksi pelelangan yang telah dilakukan untuk sebagai histori oleh petugas lelang.

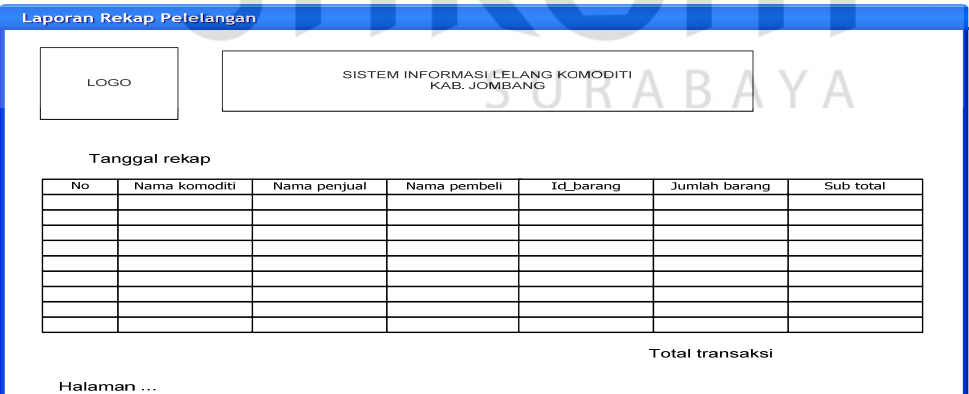

Gambar 4.22 Form Laporan Transaksi Lelang

# 10. Form Laporan Penjualan

Form ini berfungsi untuk menampilkan detail dari laporan penjualan yang telah

dilakukan untuk sebagai histori oleh petugas lelang.

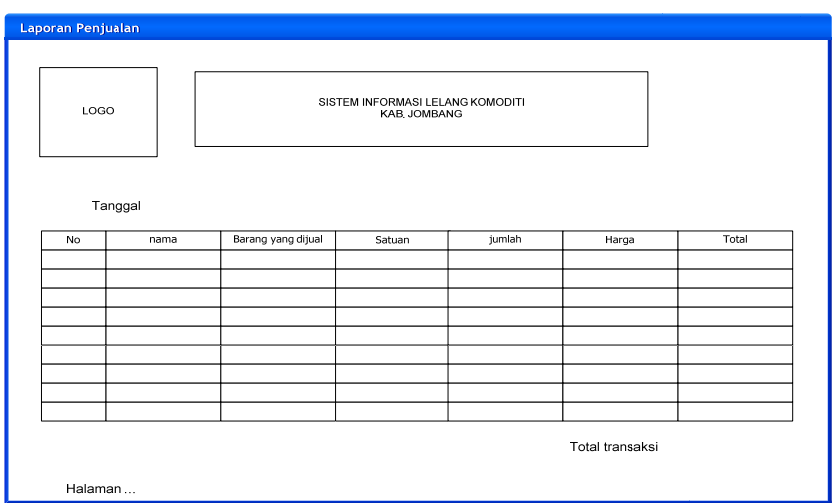

Gambar 4.23 Form Laporan Penjualan

11. Form laporan Pembelian

Form ini berfungsi untuk menampilkan laporan pembelian yang telah dilakukan untuk

sebagai histori oleh petugas lelang.

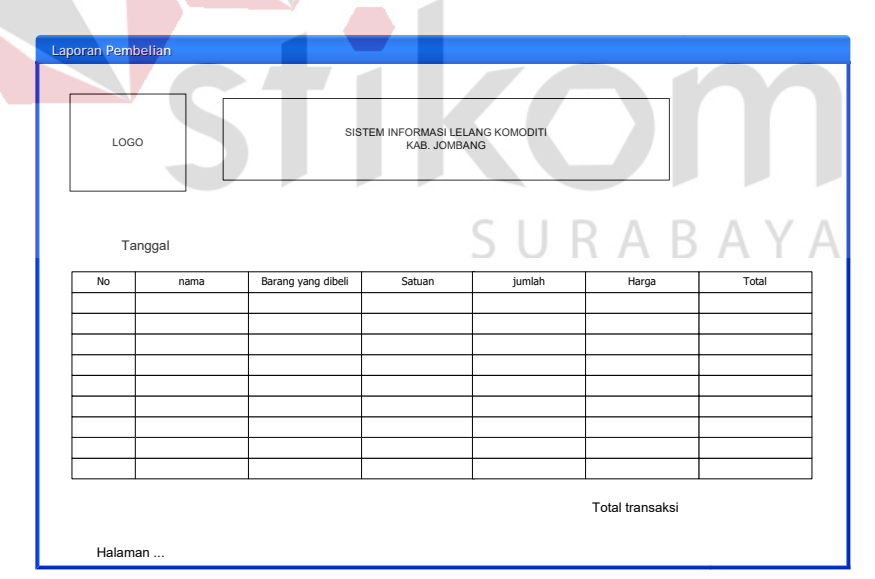

Gambar 4.24 Form Laporan Pembelian

12. Form laporan transaksi periode

Form ini berfungsi untuk menampilkan laporan transaksi yang telah dilakukan untuk

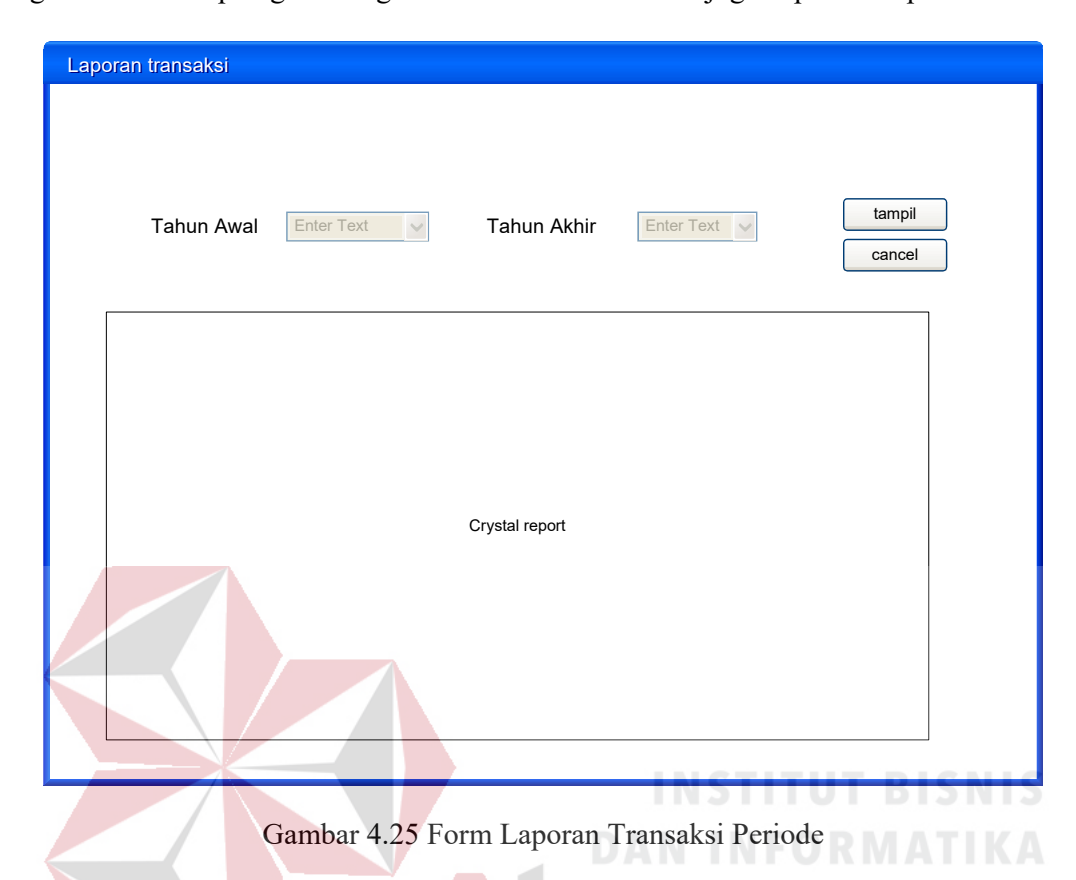

sebagai histori oleh petugas lelang. Data transaksi terdahulu juga dapat ditampilkan.

# **4.6 Implementasi System**

Dibawah ini adalah penjelasan penggunaan masing-masing form yang ada pada aplikasi Sistem Informasi Pelelangan Komoditi pada Dinas Perindustrian, Perdagangan dan ABA К C Pasar Kab. Jombang.

#### **a. Form Utama**

Form utama dari Informasi Pelelangan Komoditi ini adalah tampilan awal saat aplikasi dijalankan. Pada form utama ini terdapat perbedaan tampilan menu-menu yang tersedia. Gambar 4.22 merupakan tampilan form utama dimana petugas belum login, sedangkan pada Gambar 4.23 merupakan tampilan form utama dimana petugas telah melakukan login.

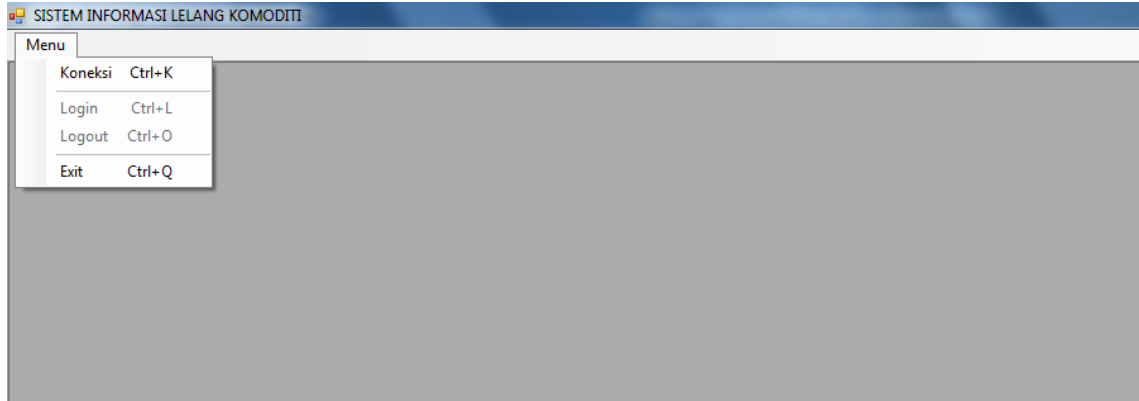

**Gambar 4.26** Form Menu Utama sebelum login

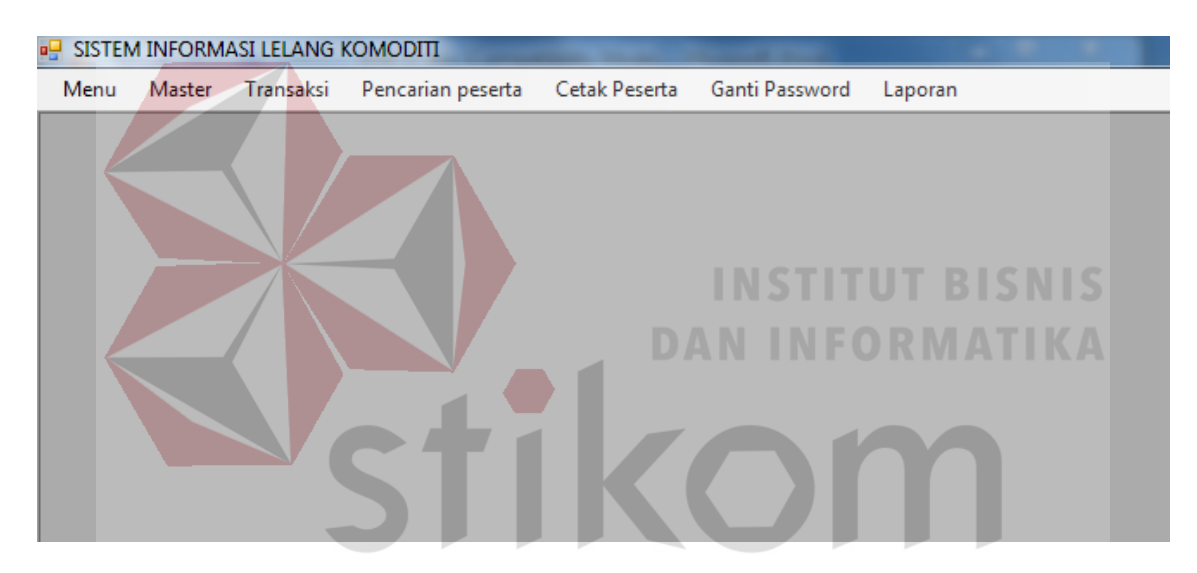

**Gambar 4.27** Form Menu Utama setelah login  $\overline{\mathcal{A}}$ 

# **b. Form Koneksi**

Form koneksi digunakan untuk mengatur koneksi ke server, server name di isi dengan nama computer server atau alamat ip, authentication terdapat dua pilihan, yaitu windows authentication atau sql server authentication, apabila petugas memilih sql server authentication maka petugas perlu untuk memasukkan username dan password.

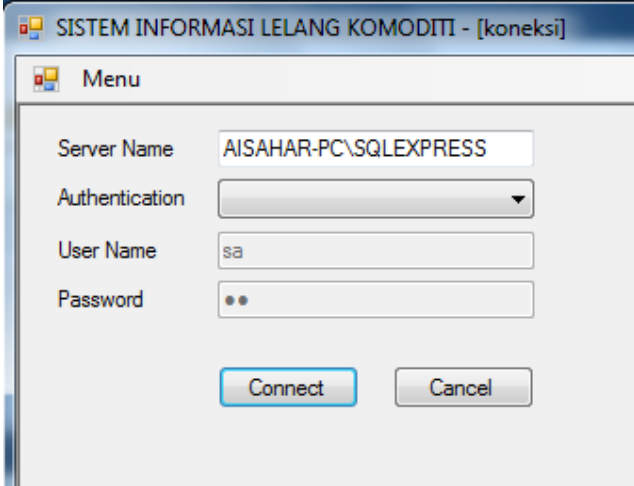

**Gambar 4.28** Form Koneksi

# **c. Form Login Admin**

Form login admin digunakan untuk verifikasi petugas yang berhak menjalankan program. Memasukkan username dan password lalu tekan login untuk masuk atau tekan cancel untuk membatalkan. **DAN INFORMATIKA** 

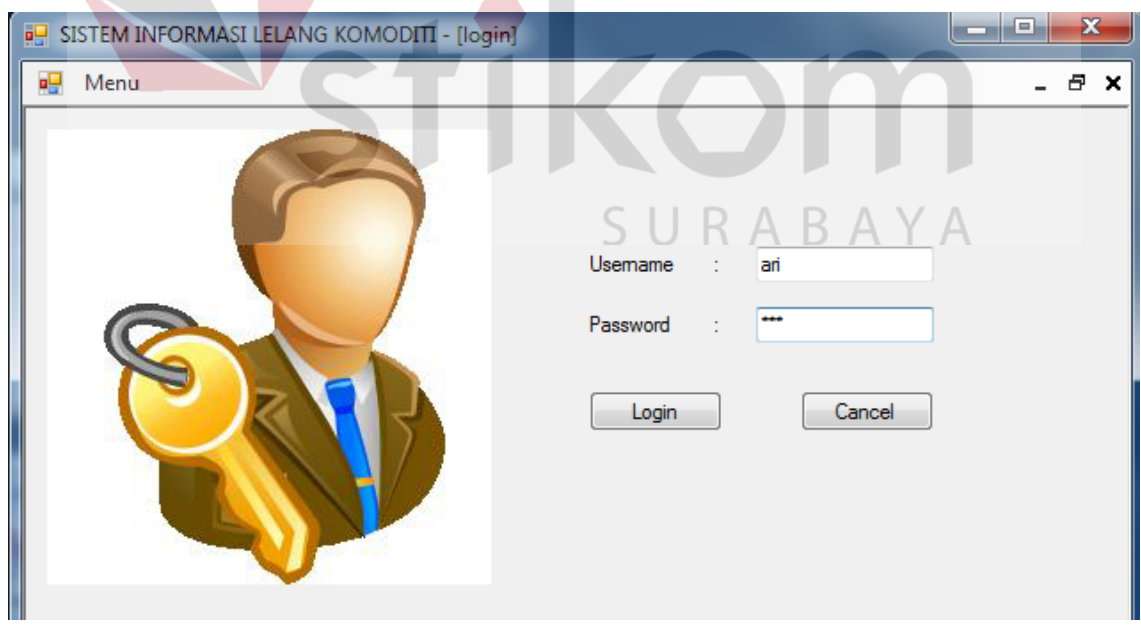

**Gambar 4.29** Form Login

#### **d. Form Petugas**

Pada form petugas, admin dapat menambah, mengedit, ataupun menghapus petugas yang dapat menjalankan program, text password dan re password harus sama. Untuk menambah perlu memasukkan nama, password, re password dan memilih status petugas lalu tekan simpan. Untuk mengedit data petugas, user perlu mengklik petugas mana yang akan diganti pada data grid view di bawahnya, lalu tekan edit ketika selesai. Untuk menghapus data petugas perlu mengklik petugas mana yang akan dihapus dan tekan delete.

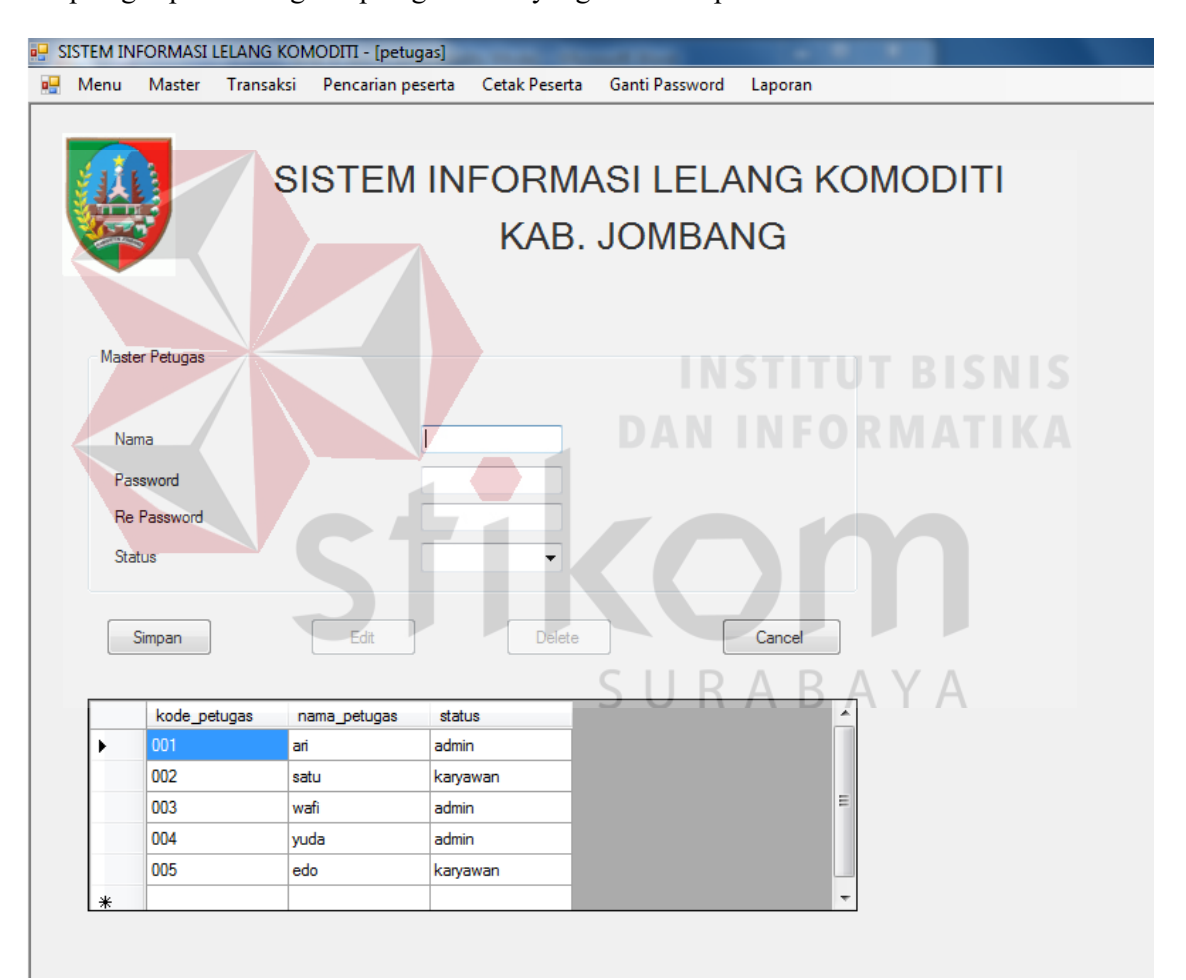

**Gambar 4.30** Form Petugas

## **e. Form Periode Lelang**

Form ini berfungsi untuk menambah jadwal lelang yang telah di tentukan oleh pimpinan. Pilih tanggal lelang dan isi tempat lelang, klik simpan untuk menyimpan stau klik cancel untuk kembali ke form utama.

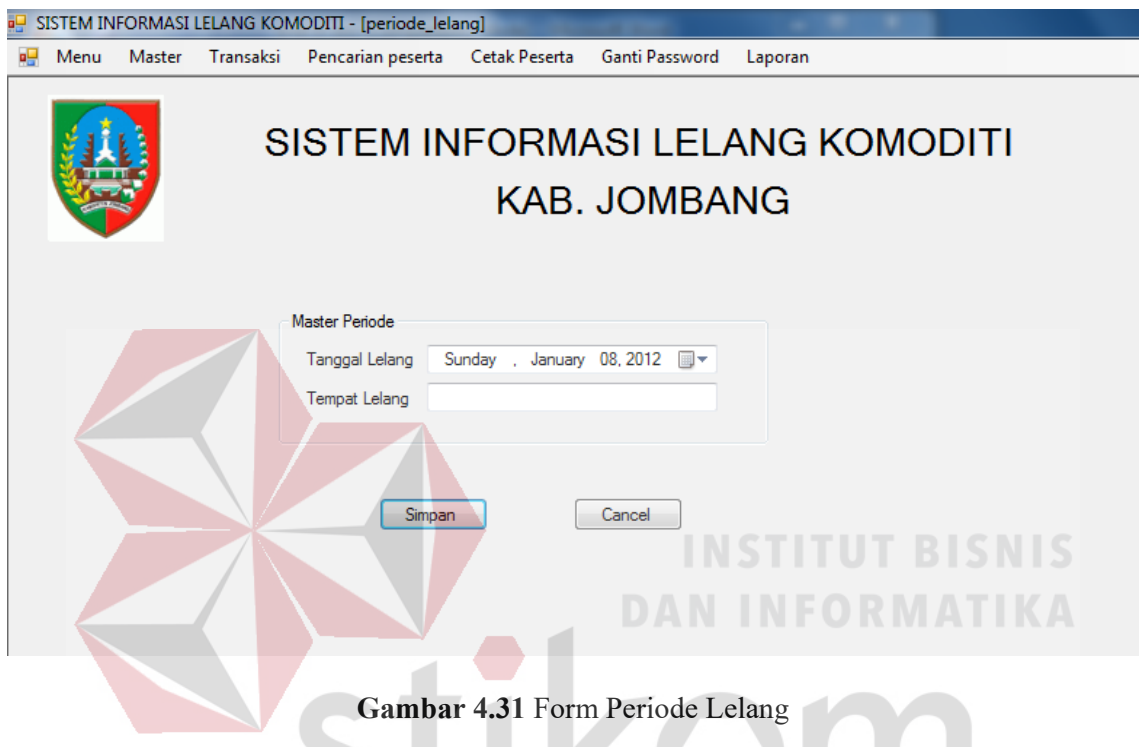

# **f. Form Ubah Password**

Form ini berfungsi untuk petugas yang ingin merubah password yang digunakan untuk proses login.password lama merupakan password lama petugas tersebut, sedangkan password baru dan re password baru harus sama.

**INC** 

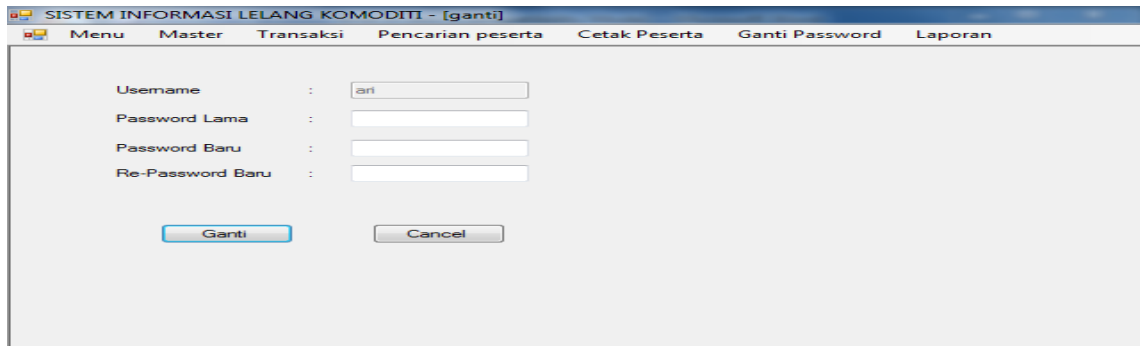

**Gambar 4.32** Form Ubah Password

# **g. Form Master Penjual**

Form ini berguna untuk menginputkan data-data peserta jual serta barang-barang yang di jual. Data penjual yang telah diisi perlu memilih tanggal lelang kapan penjual itu mengikuti. Tekan simpan untuk menyimpan atau tekan cancel untuk kembali ke form utama.

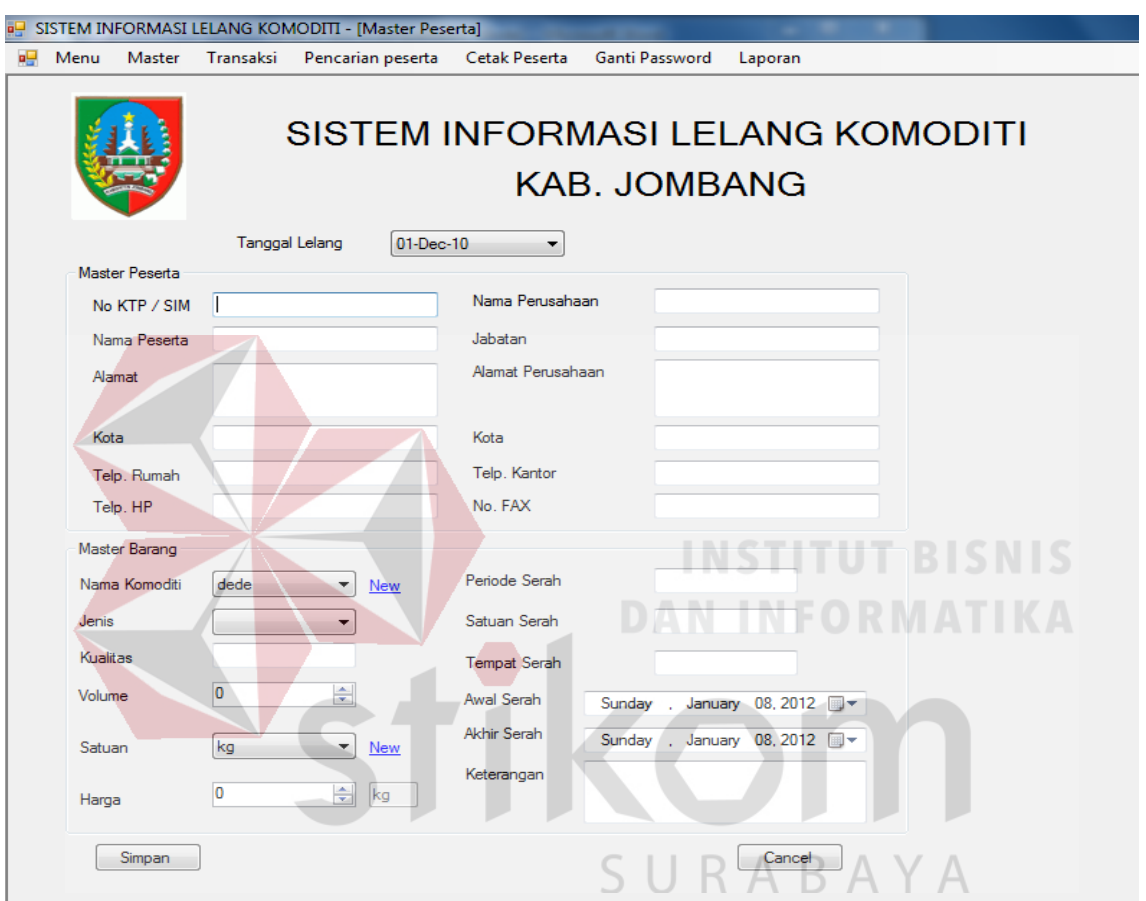

**Gambar 4.33** Form Master Penjual

## **h. Form Master Pembeli**

Form ini berguna untuk menginputkan data-data peserta beli. Data pembeli yang telah diisi perlu memilih tanggal lelang kapan pembeli itu mengikuti. Tekan simpan untuk menyimpan atau tekan cancel untuk kembali ke form utama

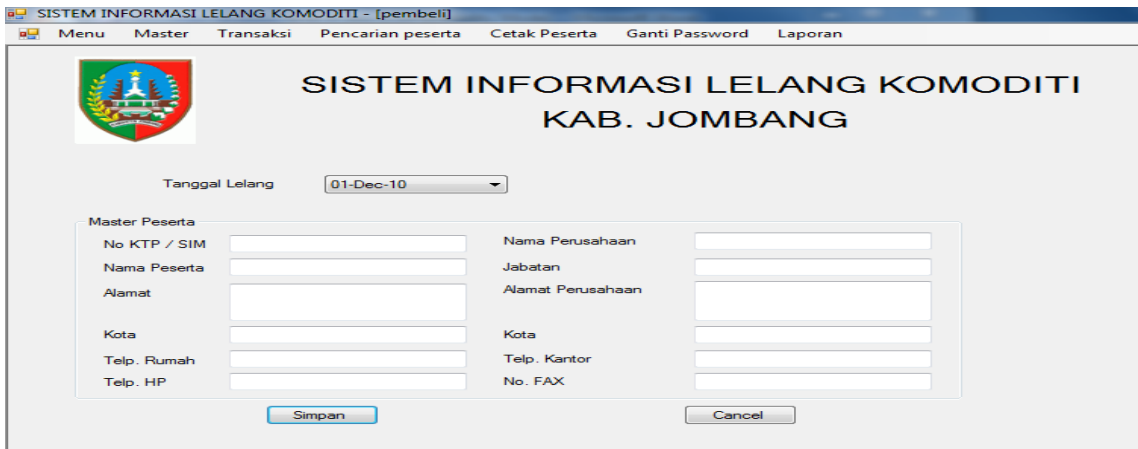

**Gambar 4.34** Form Master Pembeli

# **i. Form Pencarian Peserta**

Form ini digunakan untuk pencarian peserta yang telah terdaftar di database pelelangan. Ketikkan nama perserta yang akan dicari di textbox nama peserta kemudian system akan mencari mana peserta yang mirip. Klik peserta untuk melihat detilnya.

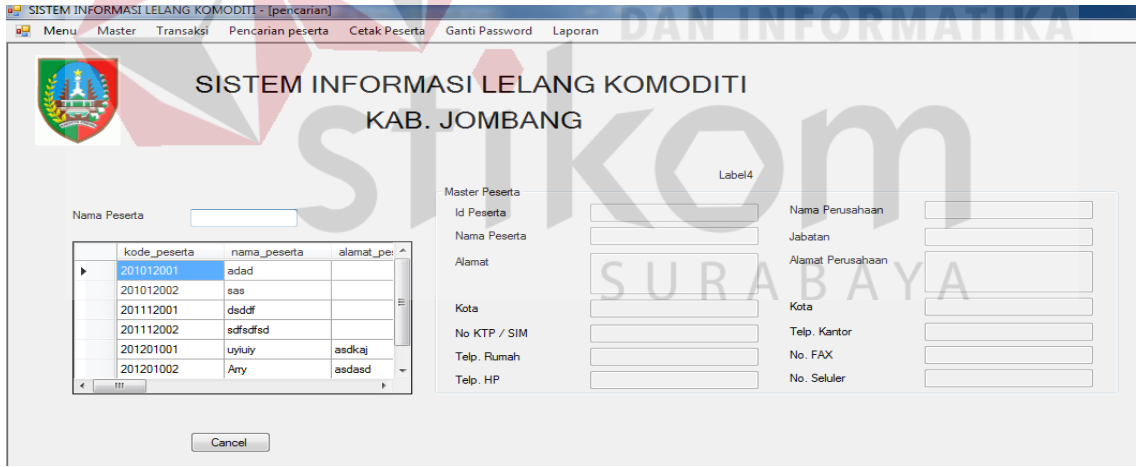

**Gambar 4.35** Form Pencarian Peserta

# **j. Form Cetak Peserta**

Form ini digunakan untuk mencetak kartu tanda peserta, kartu tersebut digunakan pada saat transaksi lelang. Pilih tanggal lelang yang akan dicetak kartu pesertanya kemudian klik cetak.

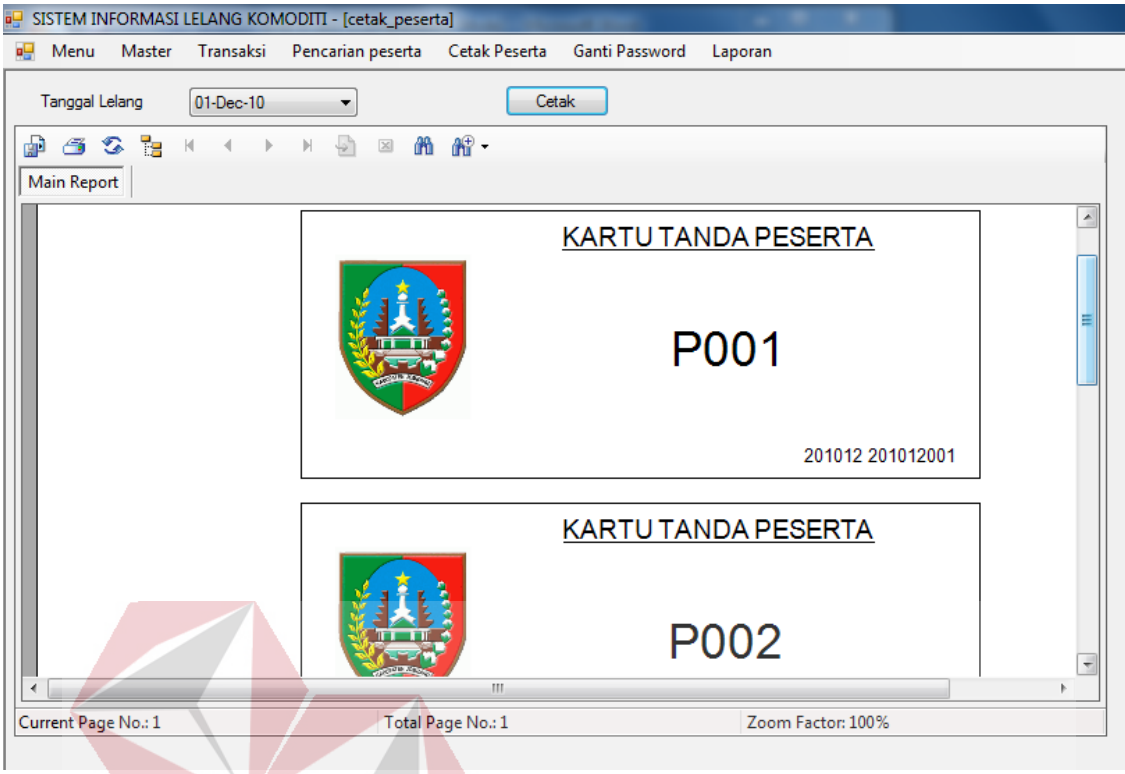

## **Gambar 4.36** Form Cetak Peserta

# **k. Form Transaksi Lelang**

Form ini berguna untuk proses pelelangan, petugas akan memilih barang yang akan dilelang, dan pembeli akan melakukan proses penawaran. Untuk memulai proses lelang, petugas harus memilih barang apa yang akan dilelang, kemudian memilih jenis barangnya, selanjutnya memilih penjual barang tersebut. Apabila ada pembeli yang menawar petugas menginputkan nomer pesertanya di textbox id pembeli, harga penawaran pembeli dimasukkan pada textbox harga harapan. Apabila transaksi tersebut telah mendapat persetujuan dari penjual tekan simpan untuk menyimpan, atau cancel untuk kembali ke form utama.

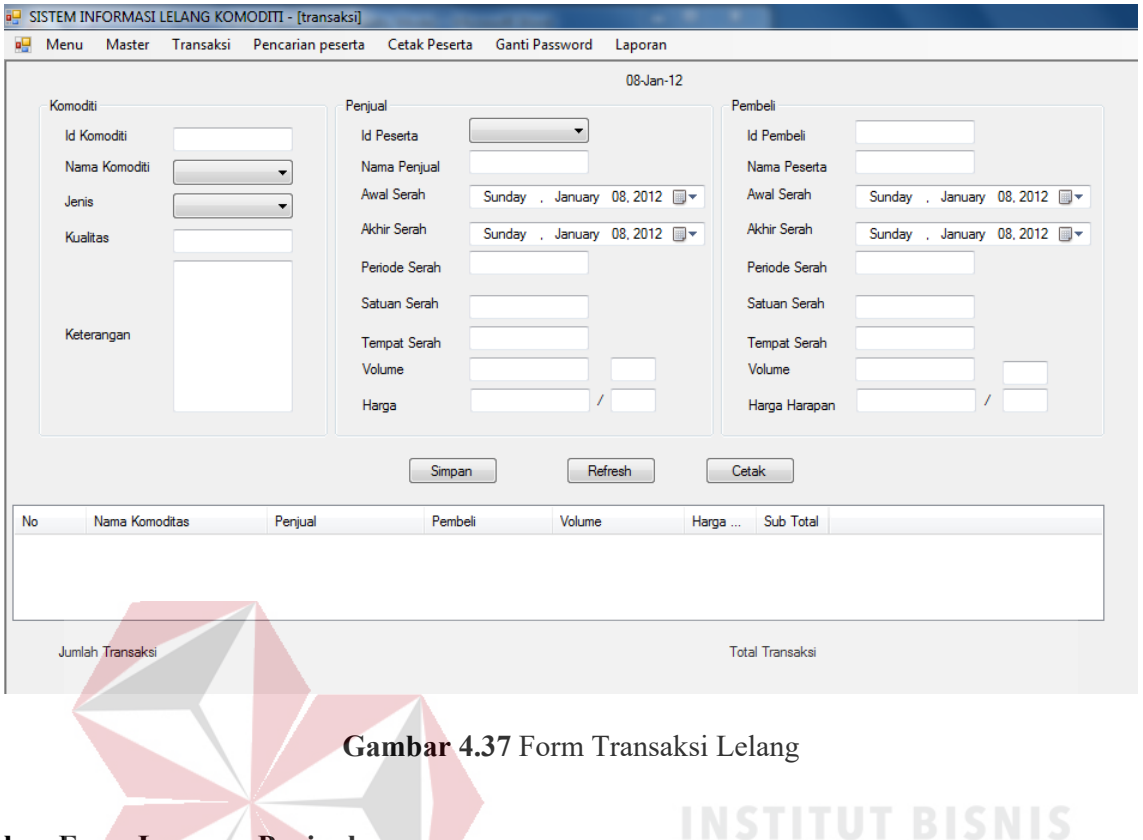

# **l. Form Laporan Penjual**

**DAN INFORMATIKA** Form ini digunakan untuk mencetak laporan penjual yang mengikuti lelang komoditi.

| a <sup>n</sup> SISTEM INFORMASI LELANG KOMODITI - [laporan_penjual]<br><b>DESERIANDEMA.</b><br>Main Report | Menu Master Transaksi Pencarian peserta Cetak Peserta | Ganti Password<br>Laporan     |        |       |           |
|----------------------------------------------------------------------------------------------------|-------------------------------------------------------|-------------------------------|--------|-------|-----------|
|                                                                                                    |                                                       | Rekap Penjual Lelang Komoditi |        |       |           |
|                                                                                                    | 08-Jan-12                                             |                               |        |       |           |
|                                                                                                    | Nama Penjual                                          | Komoditas                     | volume | harga | sub total |
|                                                                                                    |                                                       |                               |        |       |           |
|                                                                                                    |                                                       |                               |        |       |           |
|                                                                                                    |                                                       |                               |        |       |           |

**Gambar 4.38** Form Laporan Penjual

#### **m. Form Laporan Pembeli**

Form ini digunakan untuk mencetak laporan pembeli yang mengikuti lelang komoditi.

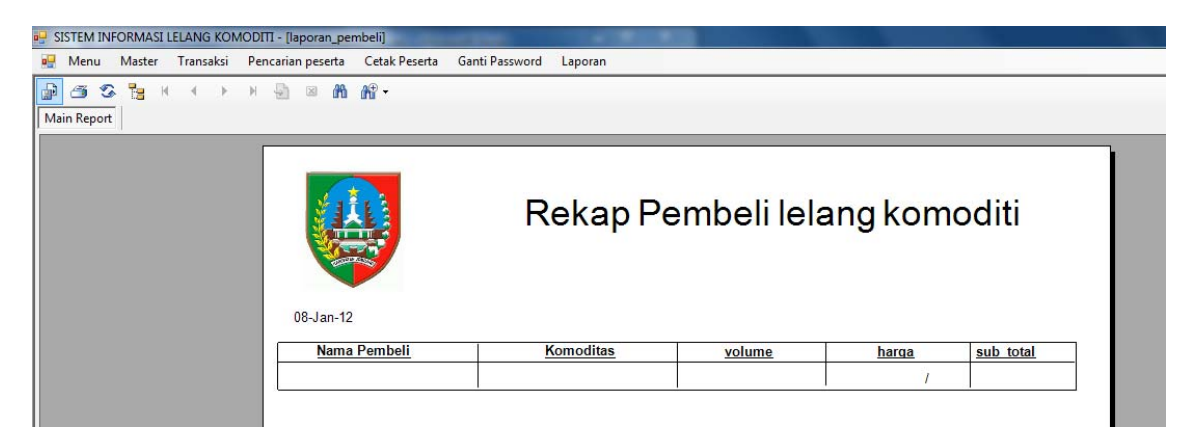

**Gambar 4.39** Form Laporan Pembeli

# **n. Form Laporan Transaksi**

Form ini digunakan untuk mencetak laporan transaksi lelang yang telah terjadi selama proses pelelangan berlangsung. Pilih awal tahun dan akhir tahun periode transaksi lelang yang akan dicetak, kemudian tekan tampil untuk mencetak transaksi atau cancel untuk kembali ke form utama.

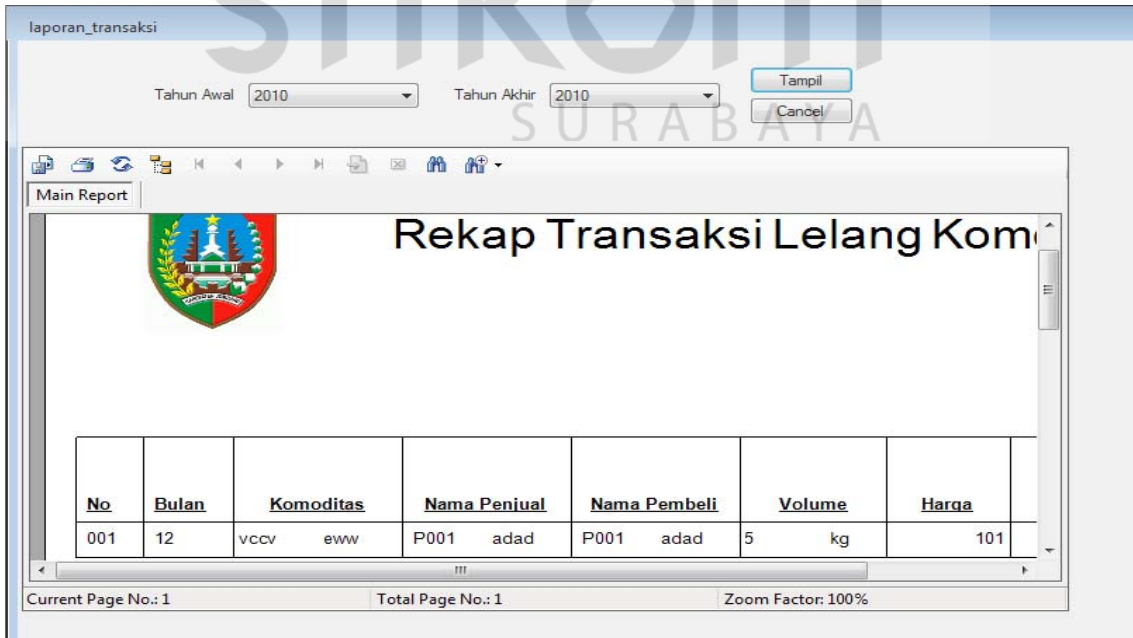

**Gambar 4.40** Form Laporan Transaksi